# **Table of Contents**

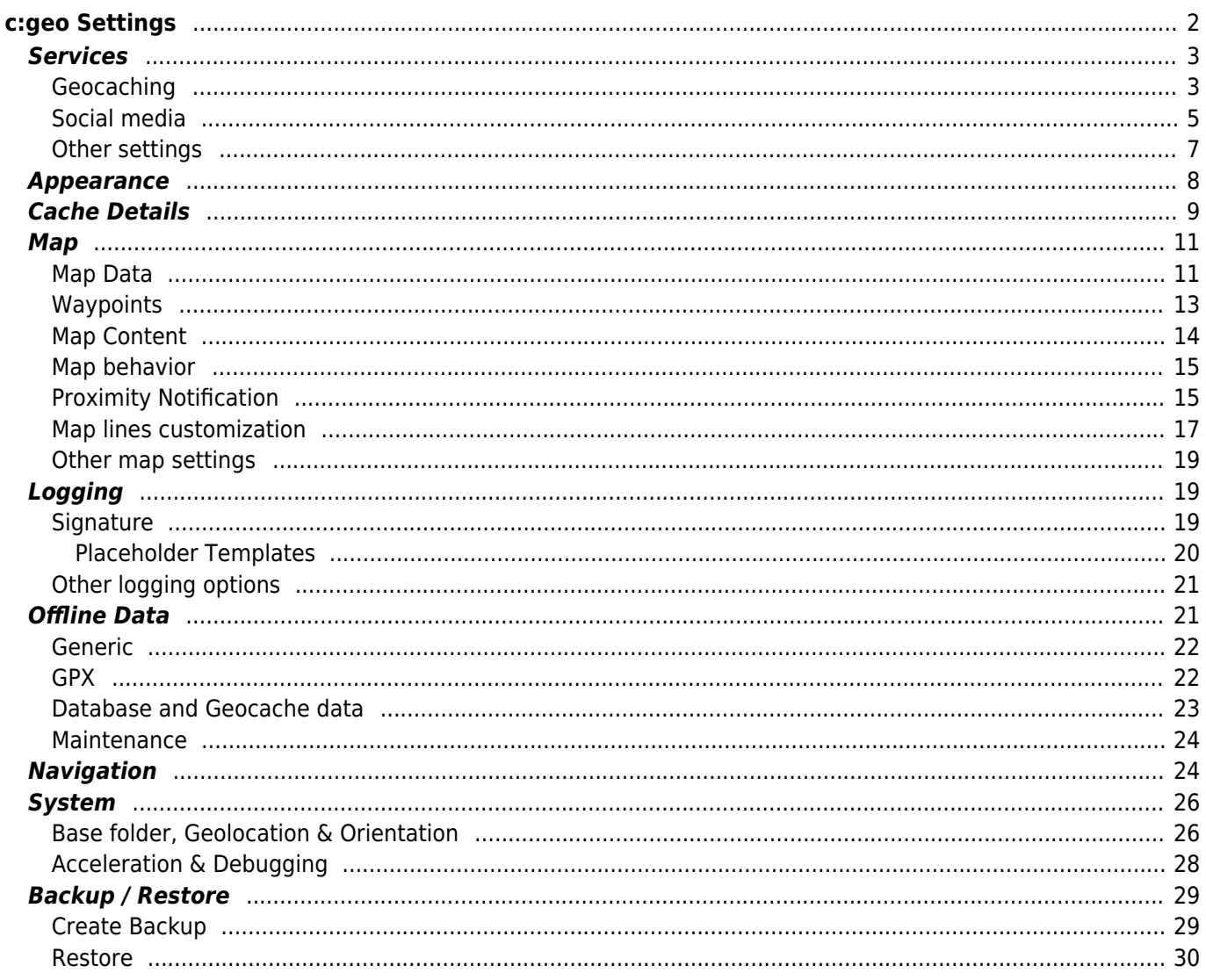

# <span id="page-1-0"></span>**c:geo Settings**

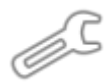

The following pages describe the functions of the setting menu in c:geo.

You can access the settings by tapping on the menu button (three dot button) in the upper right of the main menu and selecting Settings:

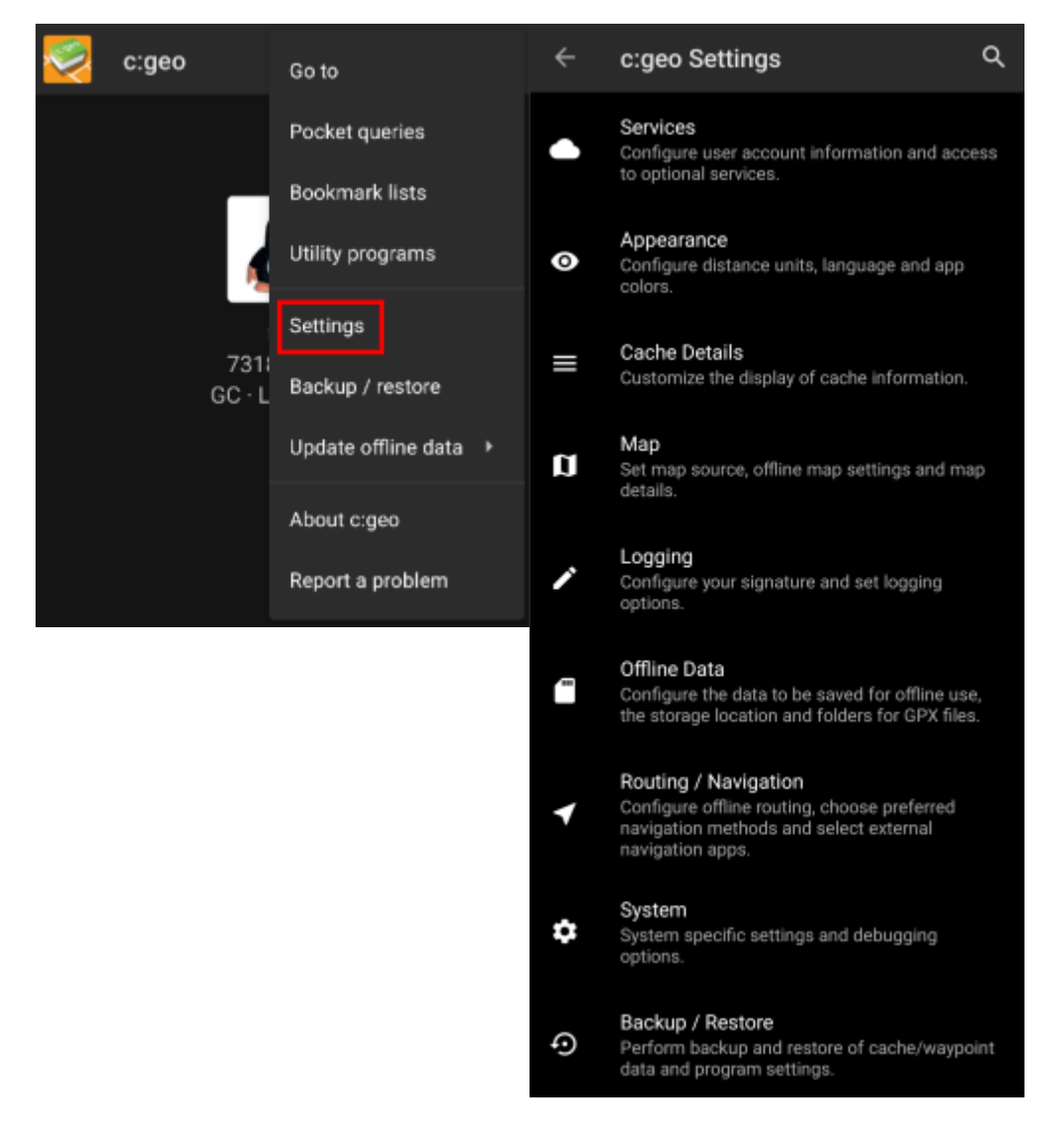

In this menu you will find the following categories of settings which will be described below in detail:

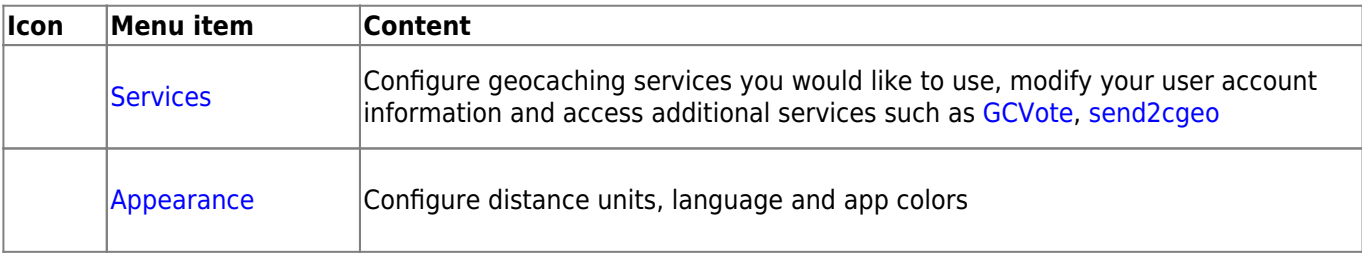

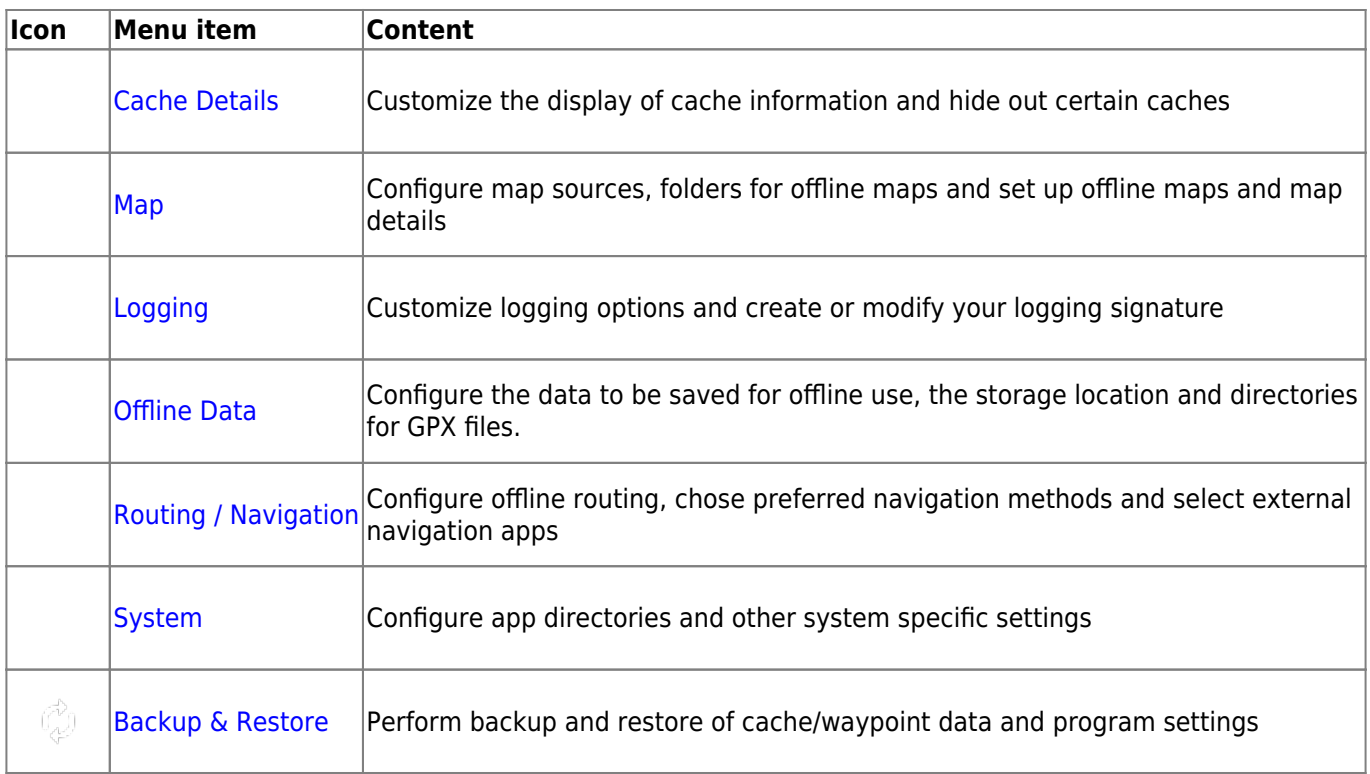

# <span id="page-2-2"></span><span id="page-2-0"></span>**Services**

## <span id="page-2-1"></span>**Geocaching**

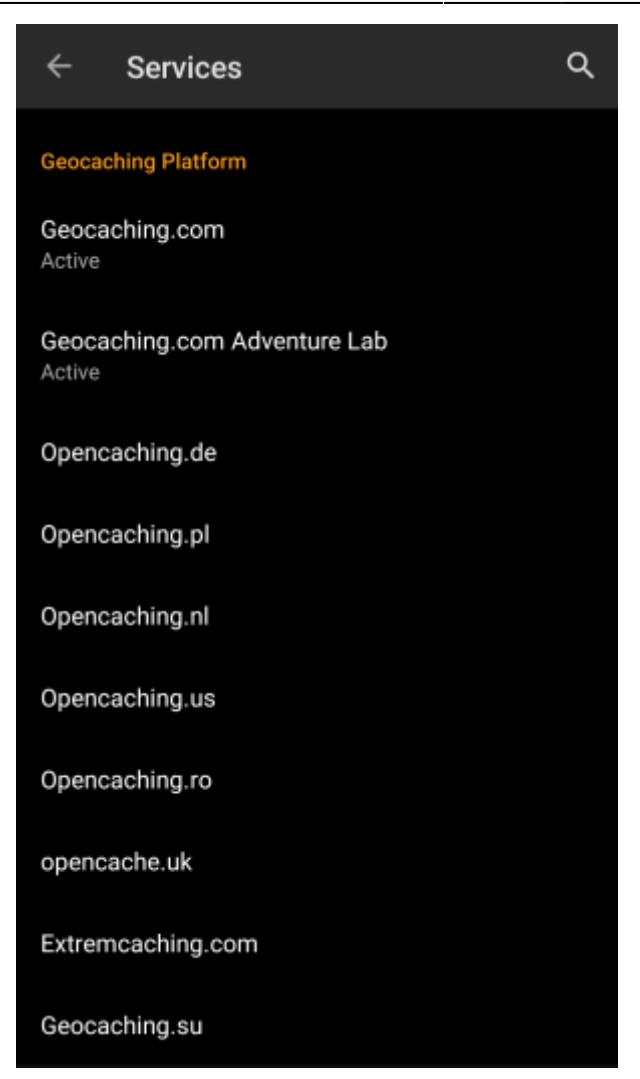

In the first section of the service settings you can configure the connection to the different supported geocaching platforms. Currently c:geo supports the following geocaching services:

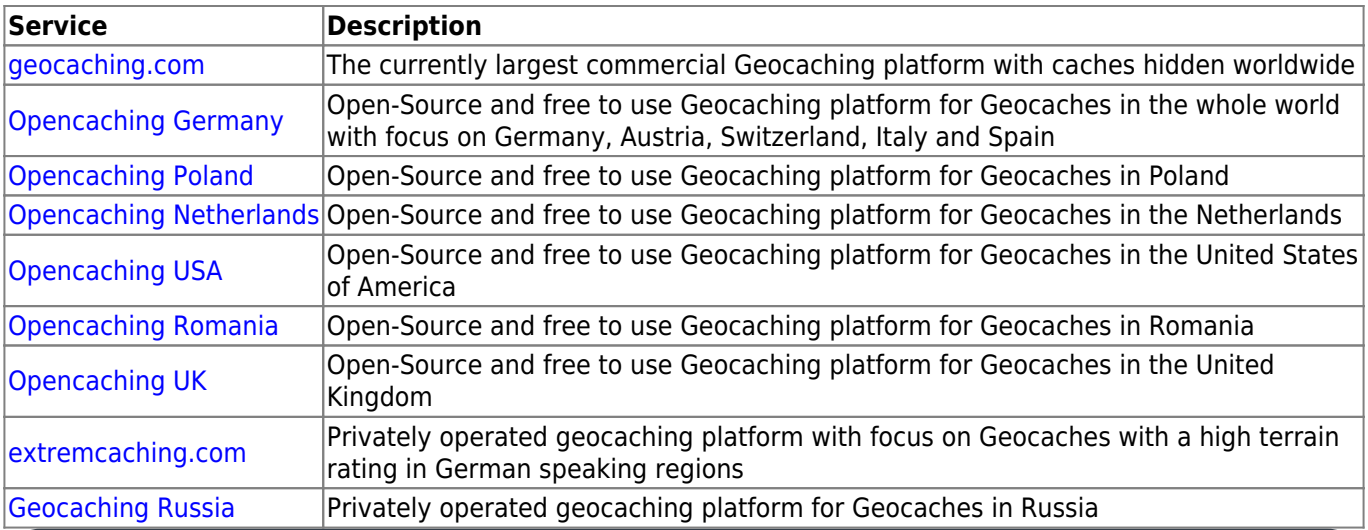

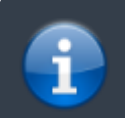

A detailed description of the authentication procedure for these geocaching services can be found in the

Furthermore you can use the service menu to configure the connection to the following additional services, which are available in c:geo afterwards:

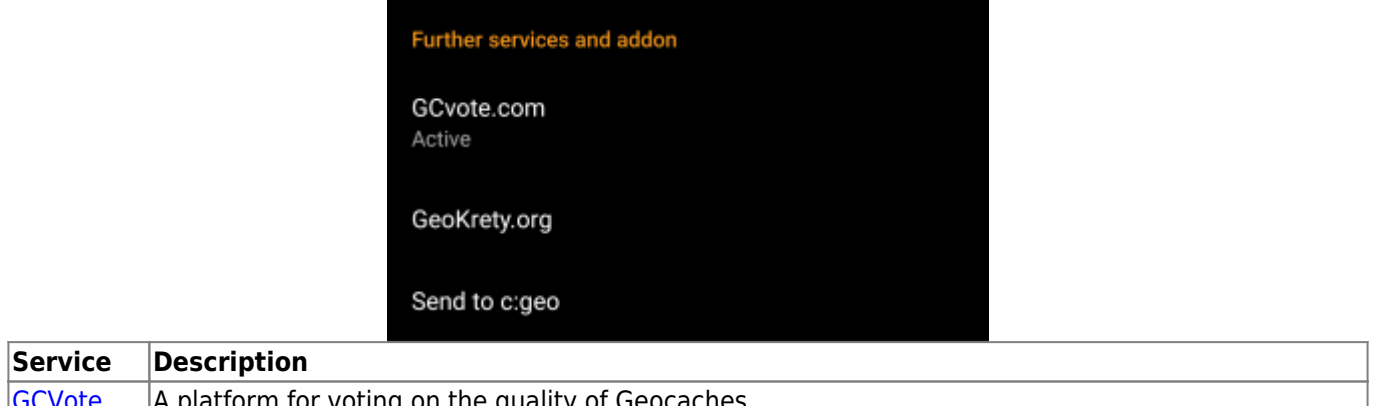

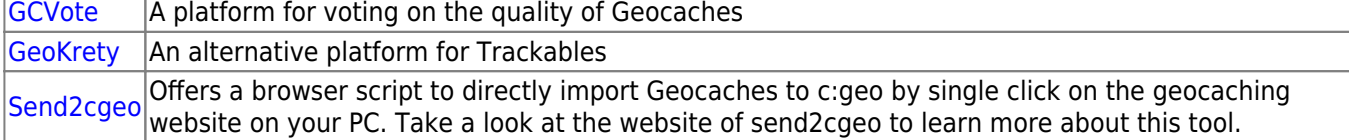

### <span id="page-4-1"></span><span id="page-4-0"></span>**Social media**

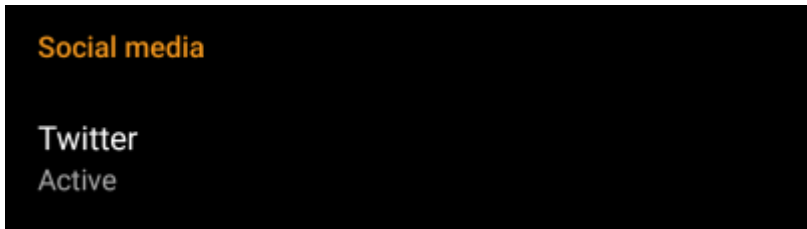

You can authorize c:geo to post on [Twitter](https://www.twitter.com) each time you send a log for a cache or trackable. After tapping on the Twitter button the authorization screen will be shown:

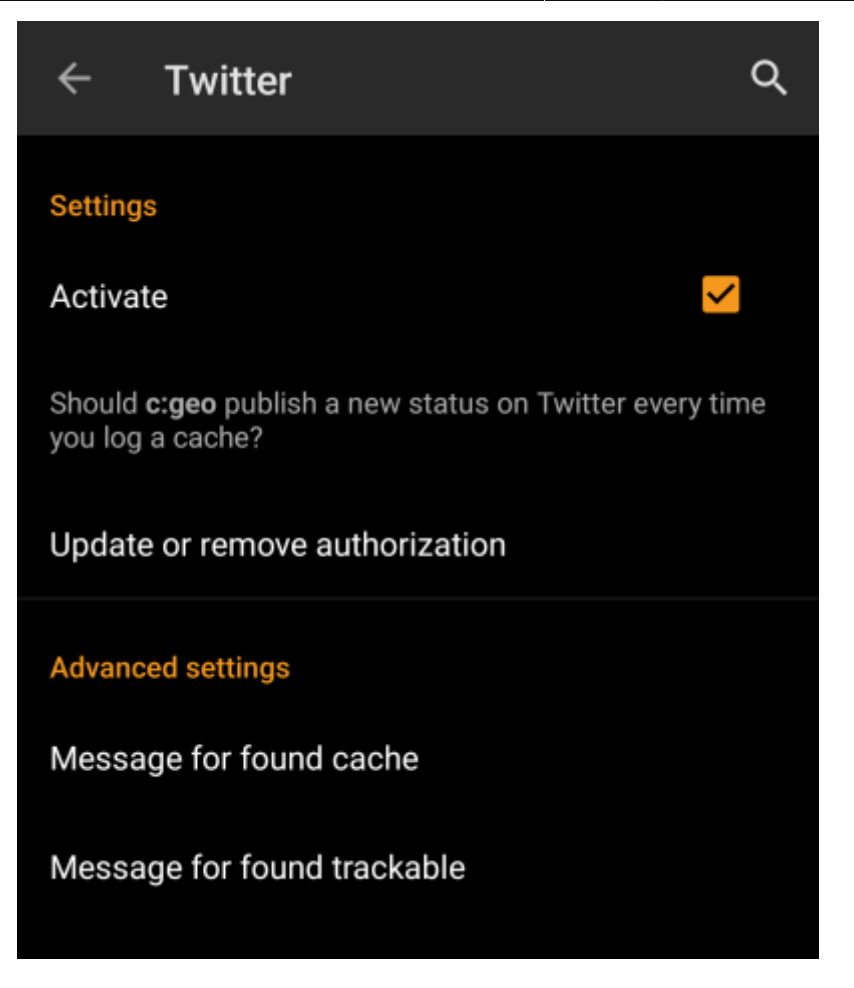

To authorize to Twitter activate the service and tap on Authorize c:geo. Below the authorization buttons you can modify the templates which are used to post a message on Twitter. This template uses the same [Placeholder templates](#page-19-1) as in your [logging signature](#page-18-3).

### **Twitter**

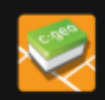

The following process will allow c: geo to access Twitter.

Tapping the "authorize c: geo" button will start the process. This process will open up a web browser with a Twitter page. Log in on this page and allow c: geo to access your account. That's all.

#### **START AUTHORIZATION**

If you do not yet have an account tap below to be directed to the service's webpage to create an account. Make sure to use the method with username and password to create an account as c: geo does not support login via Google/Apple/ Facebook. After account creation validation of your email address might be needed before you can use the login with c:geo.

#### **CREATE AN ACCOUNT**

On the following page, tap on Start authorization to open the Twitter web page, where you have to enter your twitter username and password and afterwards agree to allow c:geo to post on Twitter on your behalf.

> c:geo does only support Twitter as a social network. As the development team has limited resources and is focusing on new geocaching features we currently do not have plans to implement a Facebook connection.

However if you are Twitter user already and/or you are looking for a way to post your findings to Facebook, please note that there is a possibility to link Twitter to Facebook. Doing so all your tweets will also be posted on Facebook (including the c:geo tweets).

You can find more info on the [Twitter support website](https://support.twitter.com/articles/31113-using-twitter-with-facebook/).

#### <span id="page-6-0"></span>**Other settings**

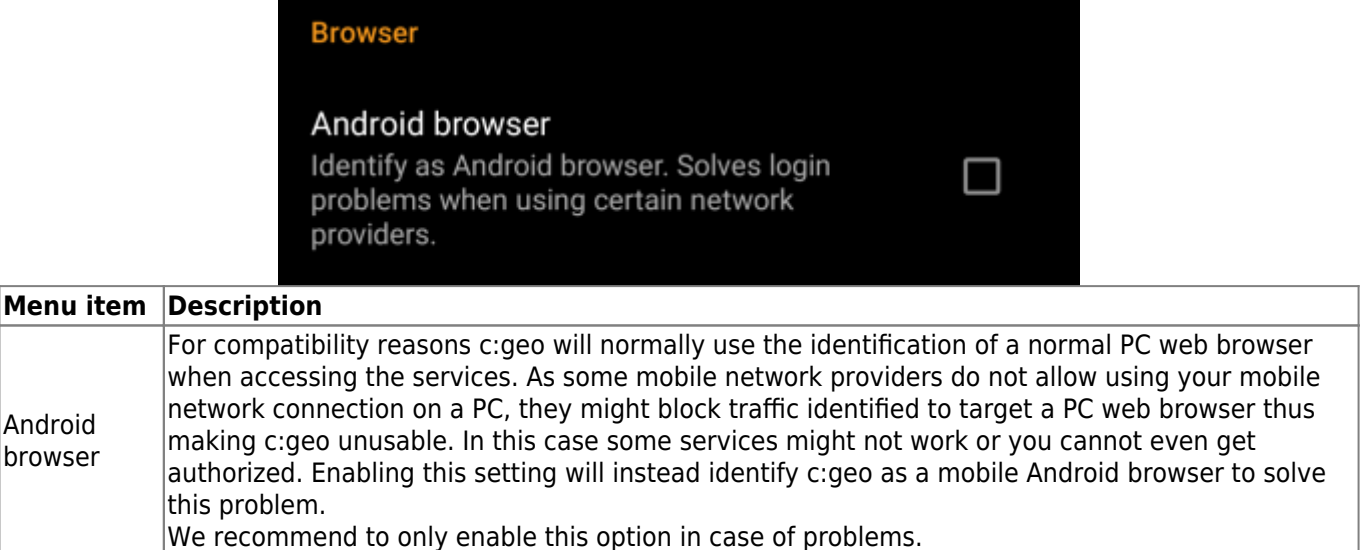

## <span id="page-7-1"></span><span id="page-7-0"></span>**Appearance**

In this menu you can configure some basic user interface settings of c:geo.

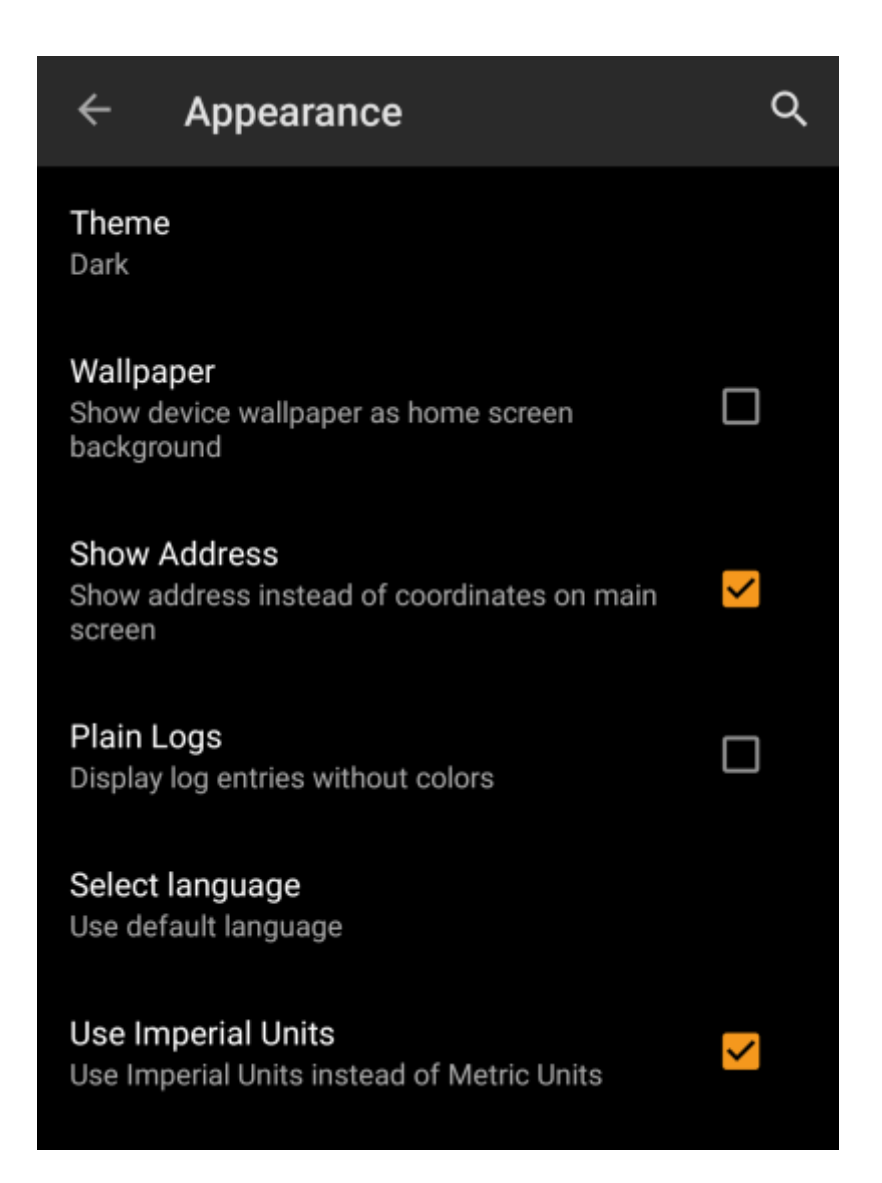

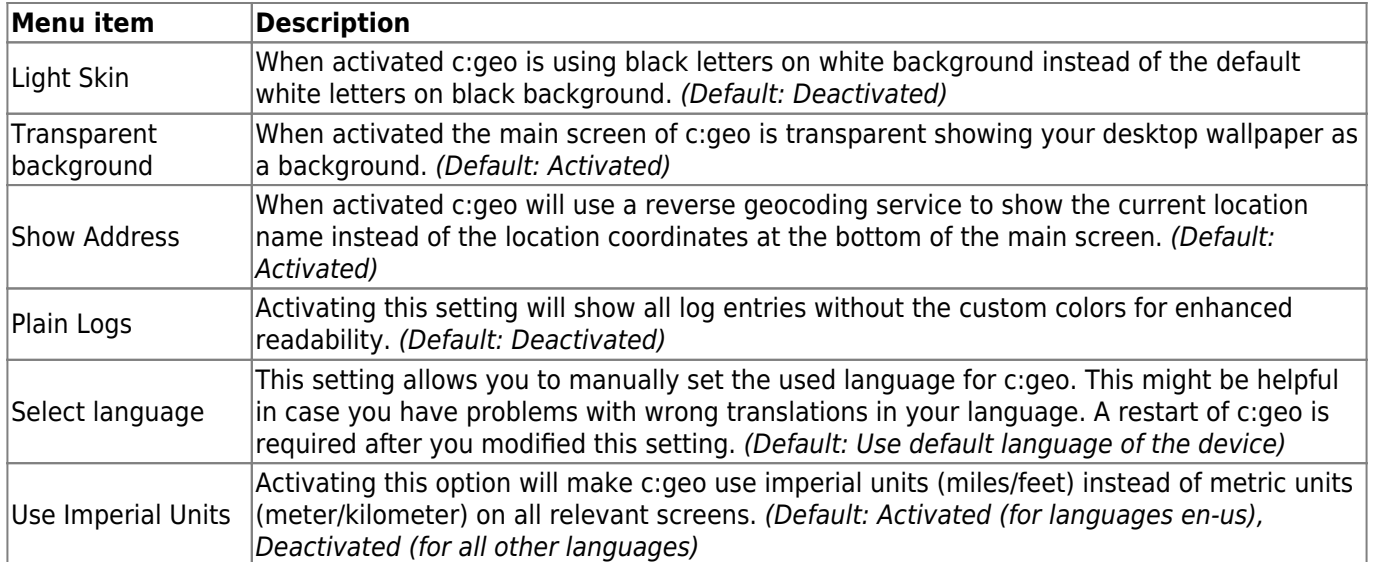

# <span id="page-8-1"></span><span id="page-8-0"></span>**Cache Details**

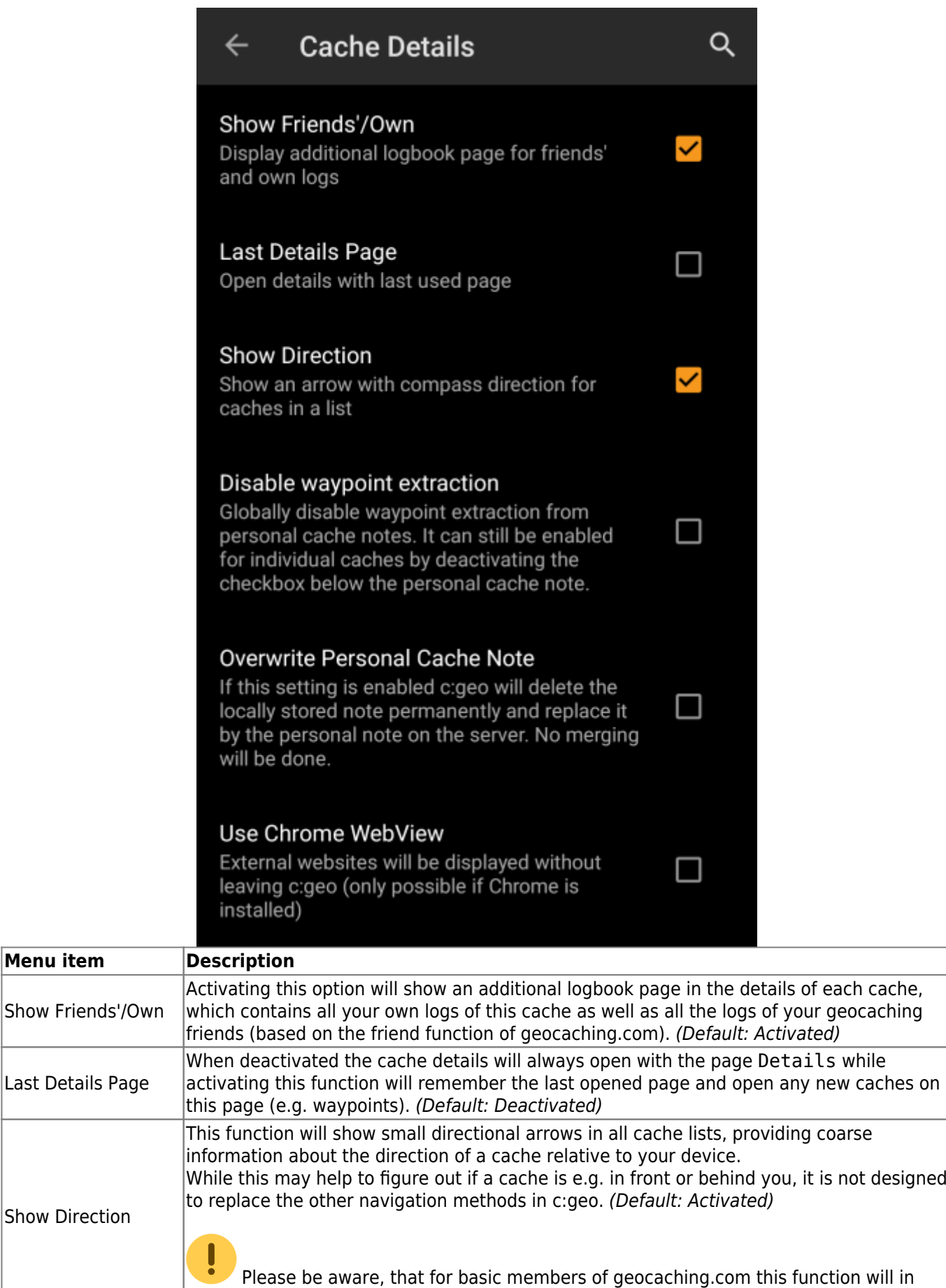

search results only show static direction images, but no moving arrows.

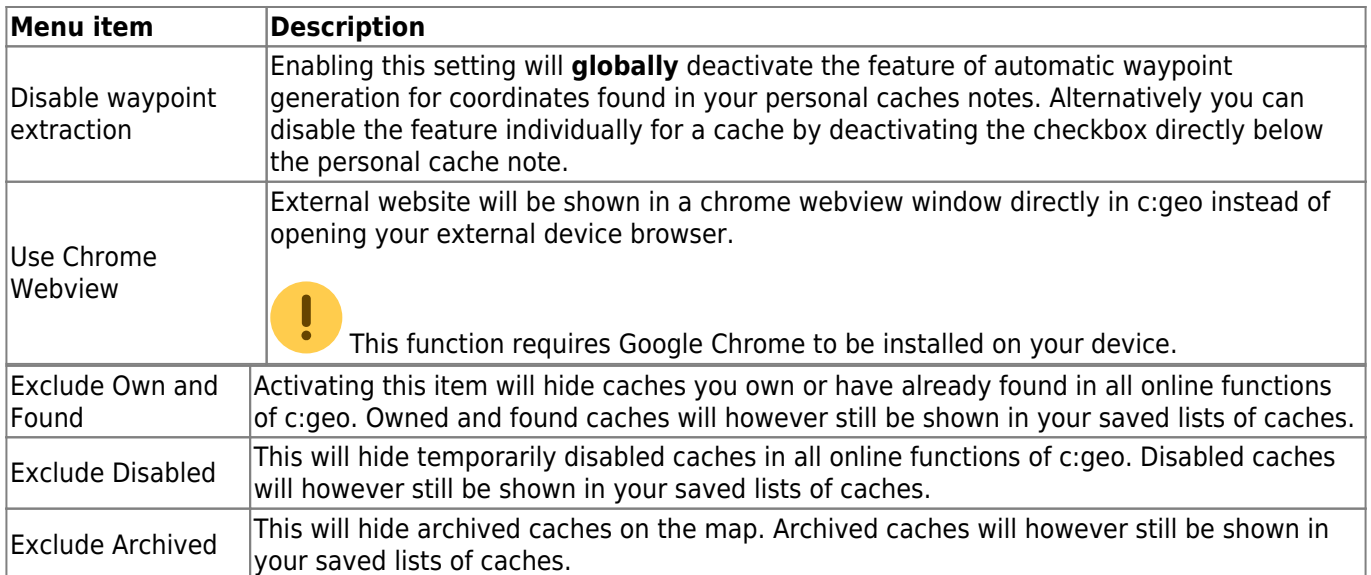

# <span id="page-10-2"></span><span id="page-10-0"></span>**Map**

## <span id="page-10-1"></span>**Map Data**

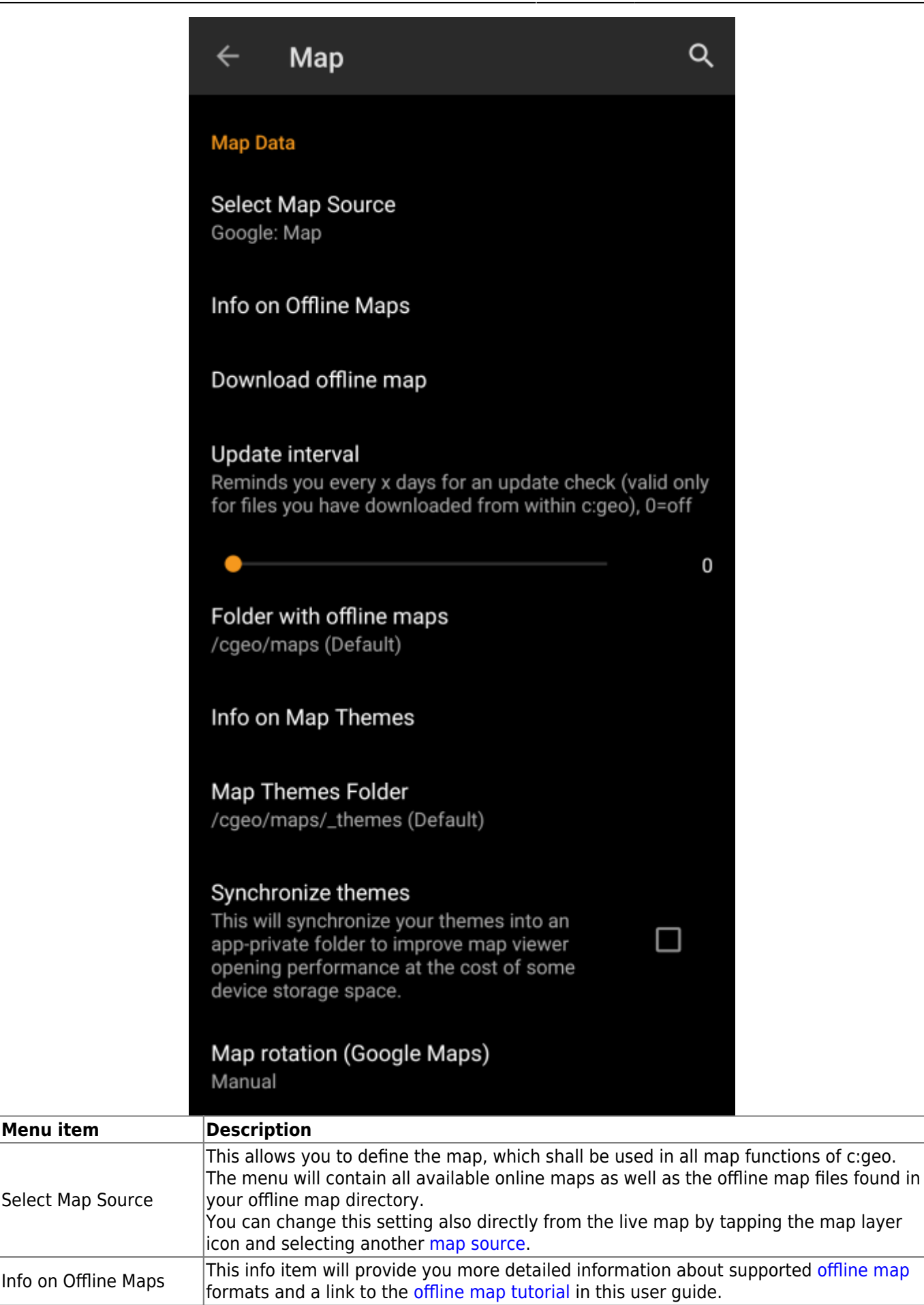

This will open the c:geo map downloader, where you can download new offline maps from various sources or update already installed maps. Details are described in [the](https://cgeo.droescher.eu/en/offlinemaps)

[offline map tutorial](https://cgeo.droescher.eu/en/offlinemaps) of this user quide.

Download offline map

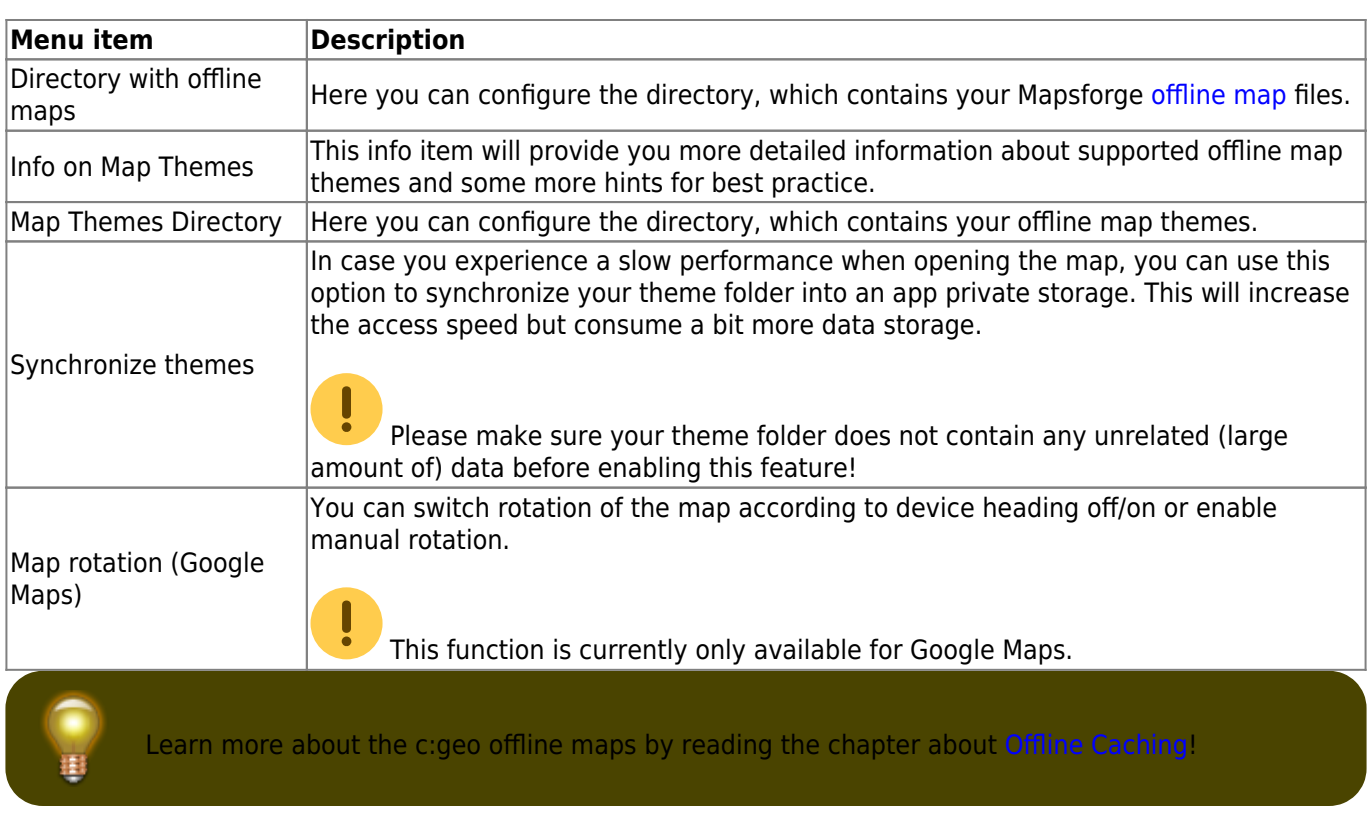

### <span id="page-12-0"></span>**Waypoints**

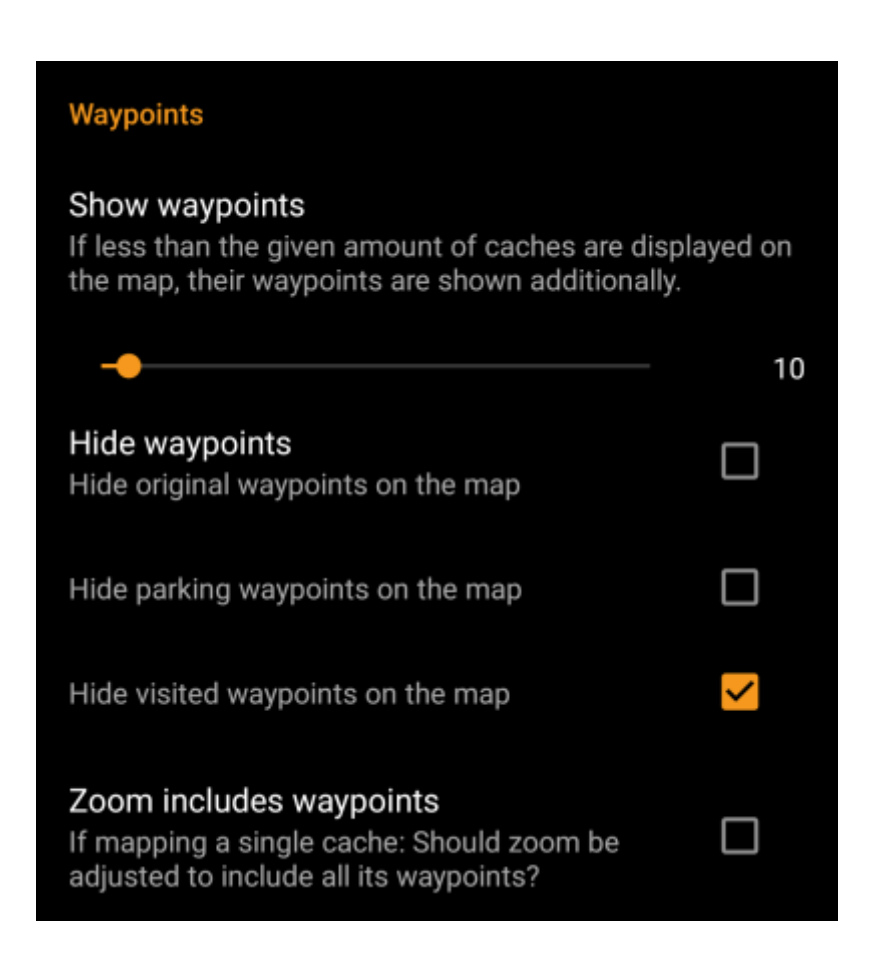

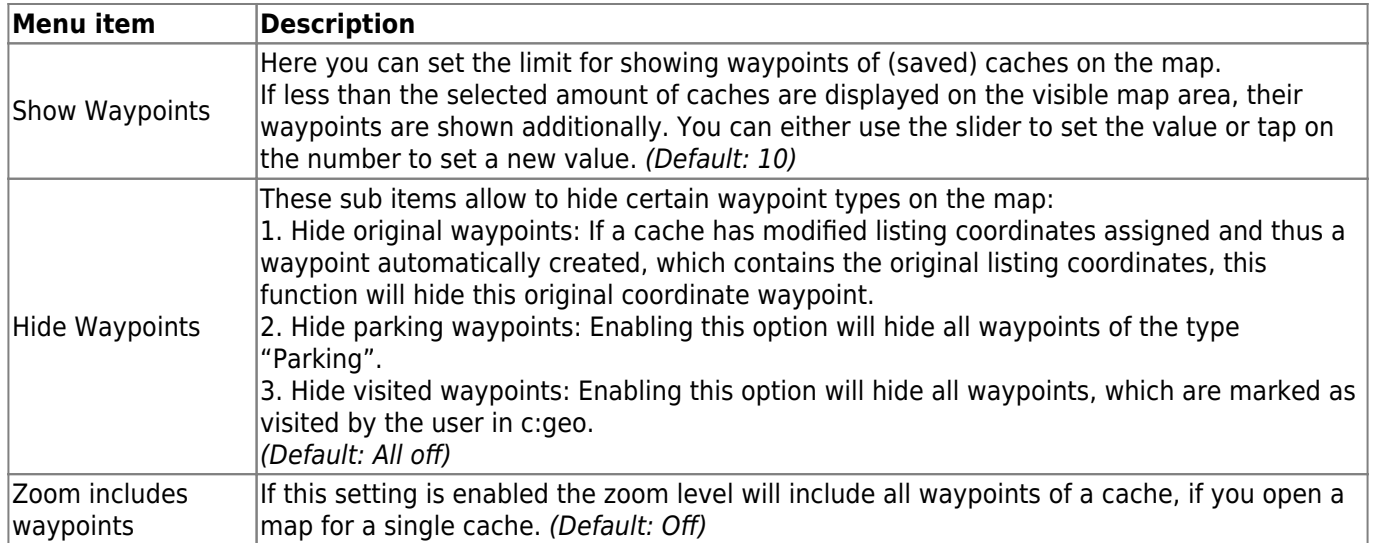

### <span id="page-13-1"></span><span id="page-13-0"></span>**Map Content**

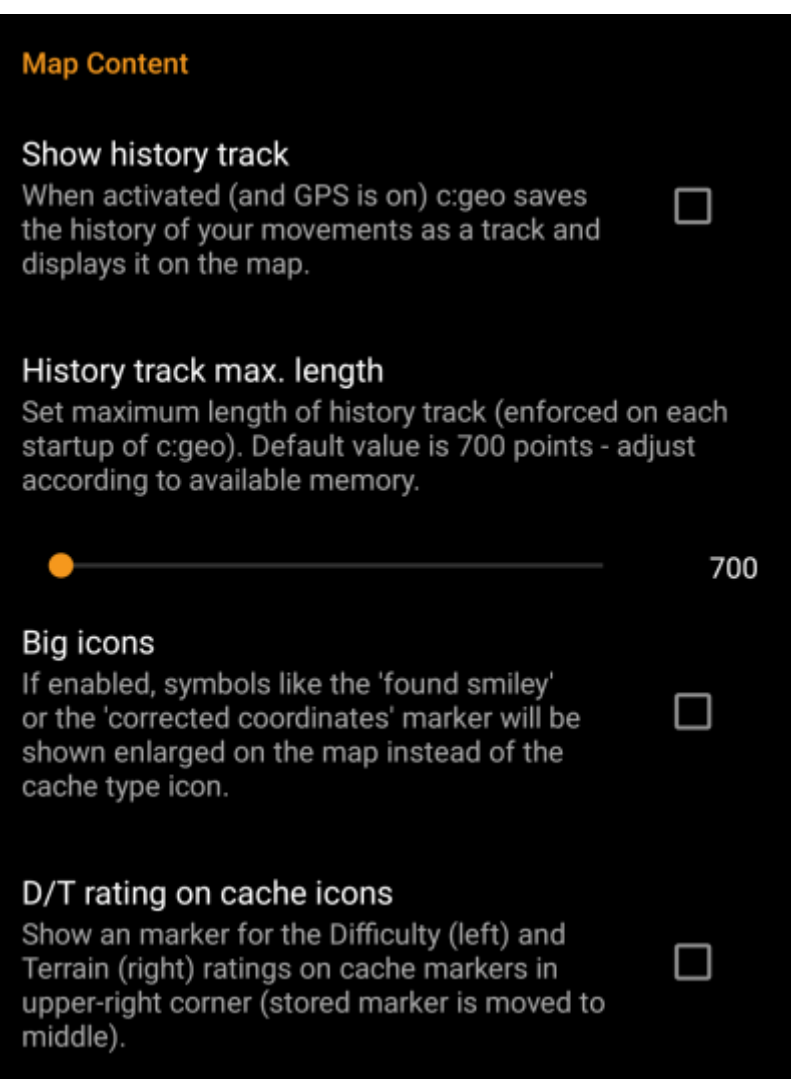

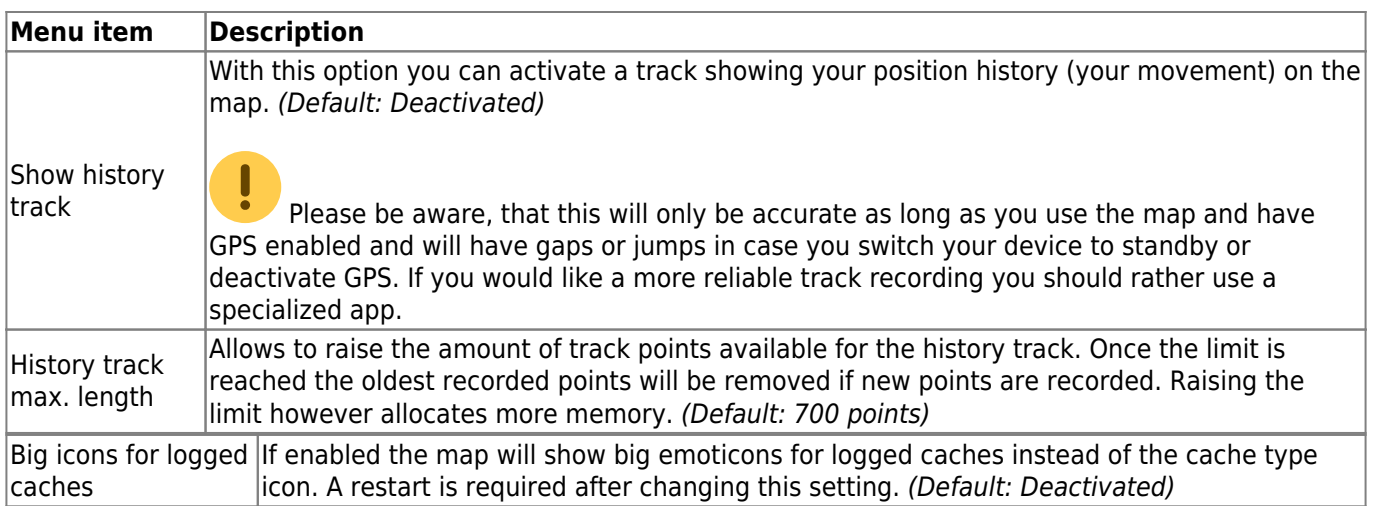

## <span id="page-14-2"></span><span id="page-14-0"></span>**Map behavior**

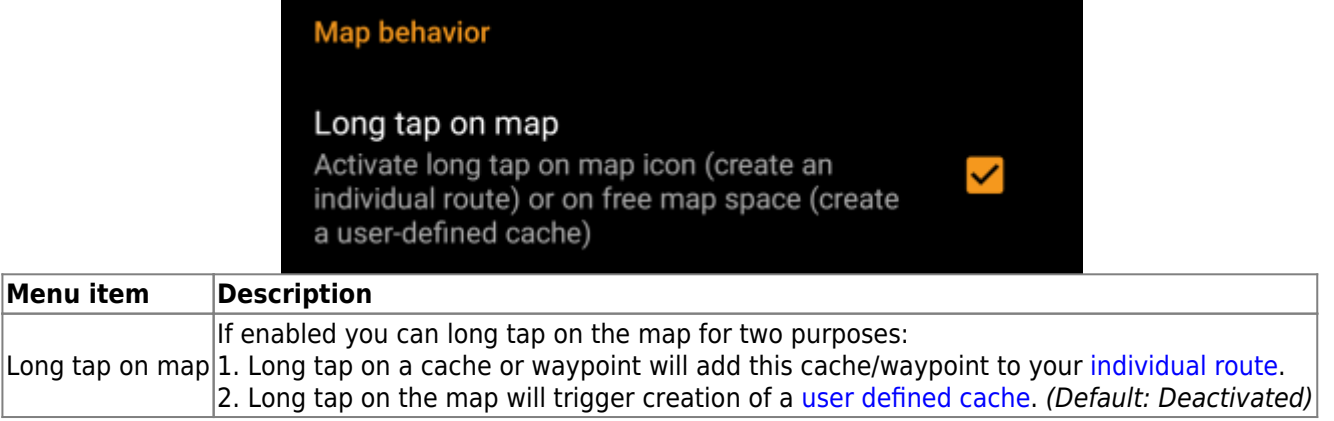

### <span id="page-14-1"></span>**Proximity Notification**

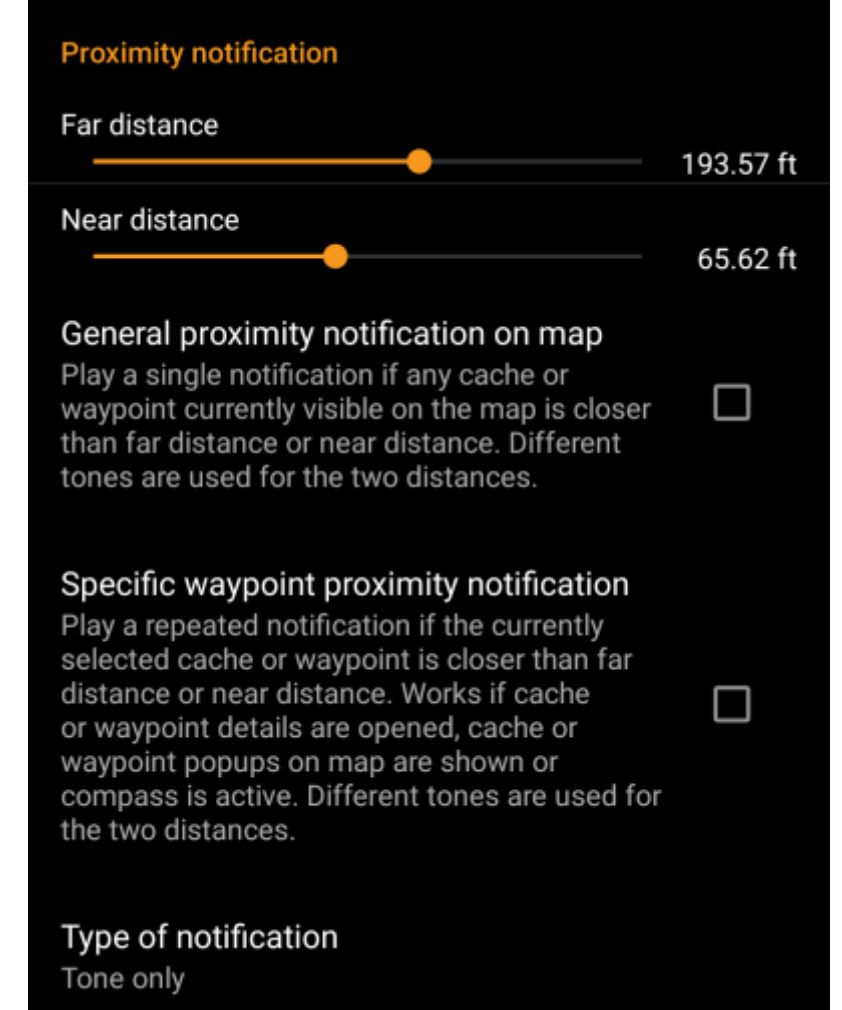

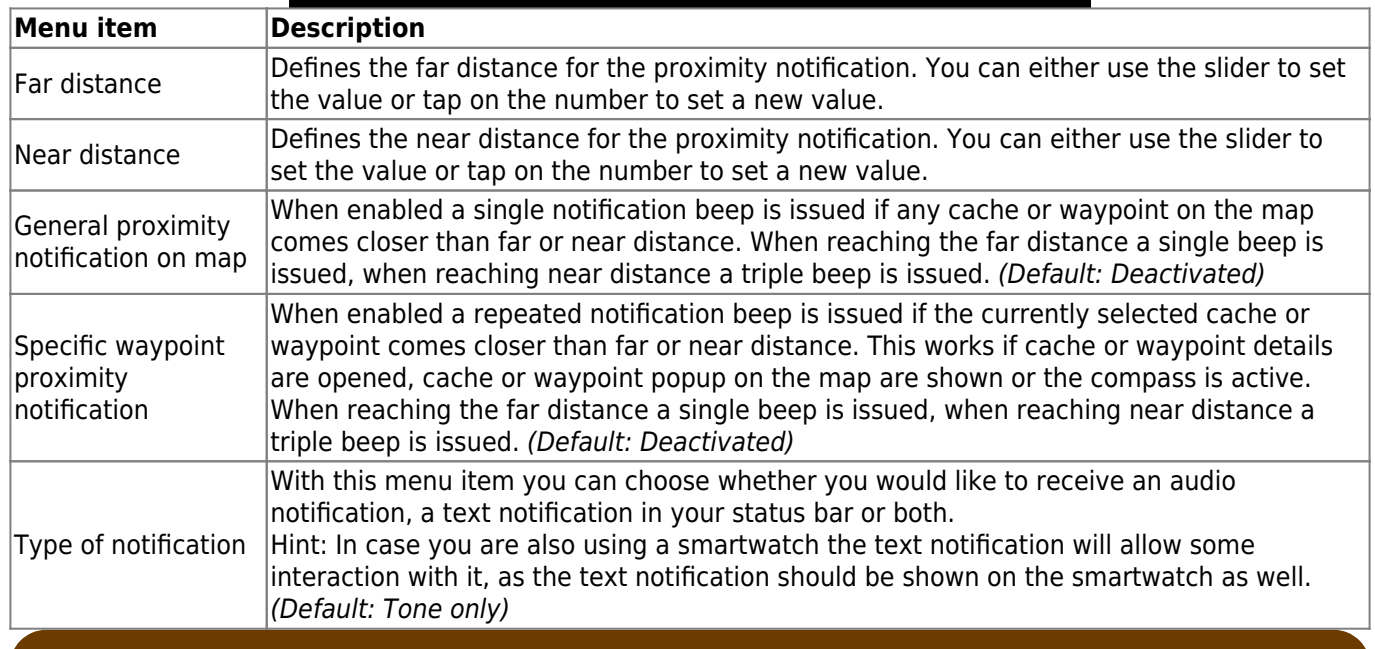

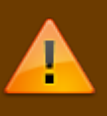

Depending on Android version and power saving settings on your device it might happen, that the proximity notification stops working if you switch off the display of your device. Please consult your device settings to solve this. We are also investigating how the behavior can be improved in general to allow background notification.

## <span id="page-16-0"></span>**Map lines customization**

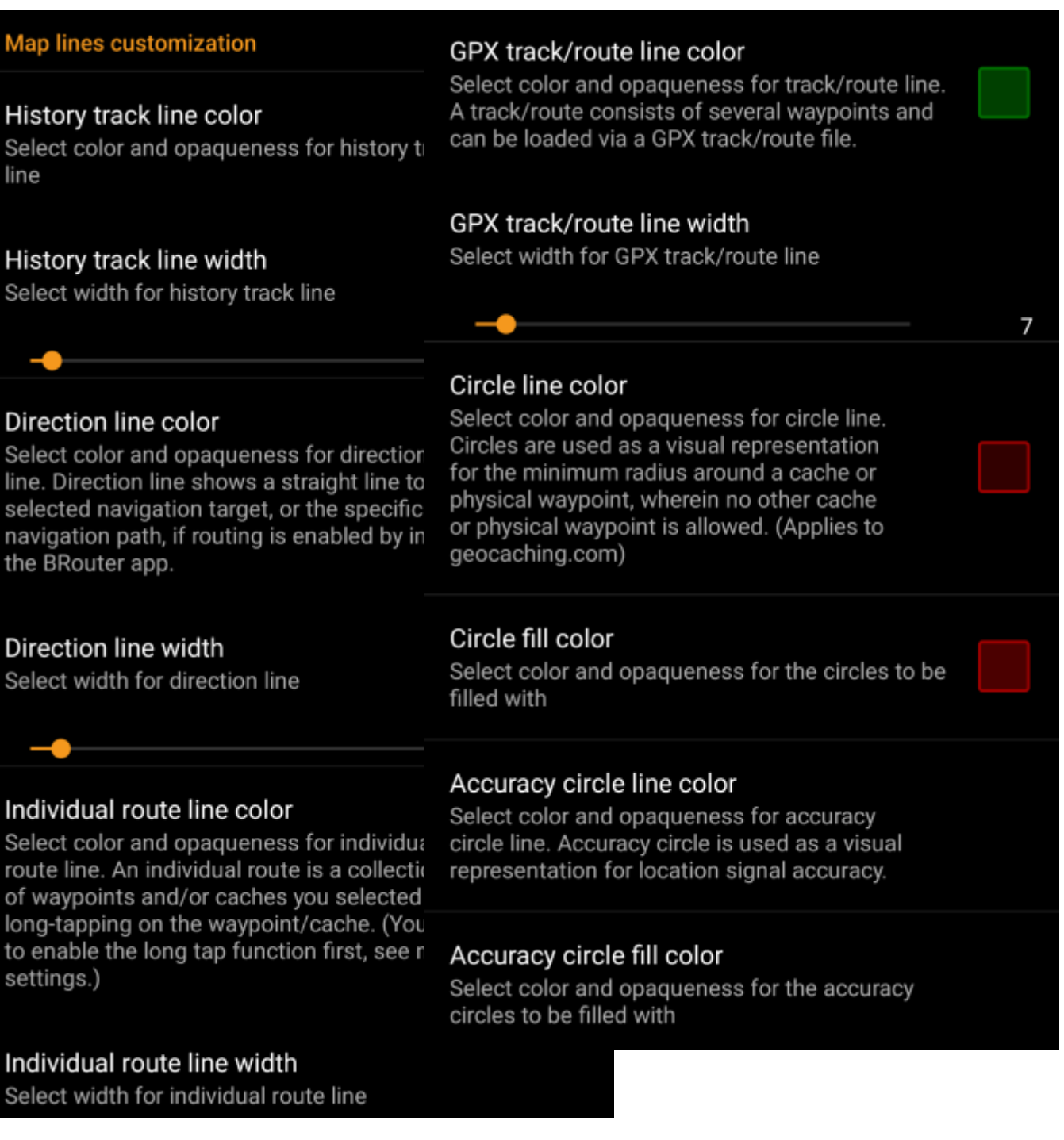

These menu items allow to customize the appearance of the different types of lines and circles shown on the map. You can change their color and opaqueness as well as the line width and the circle fill colors according to you personal preference.

Within each color selection you can reset color and opaqueness to their default values in case you misconfigured something. The default width is 10 pixels.

The following table briefly describes the different lines and circles and their usage:

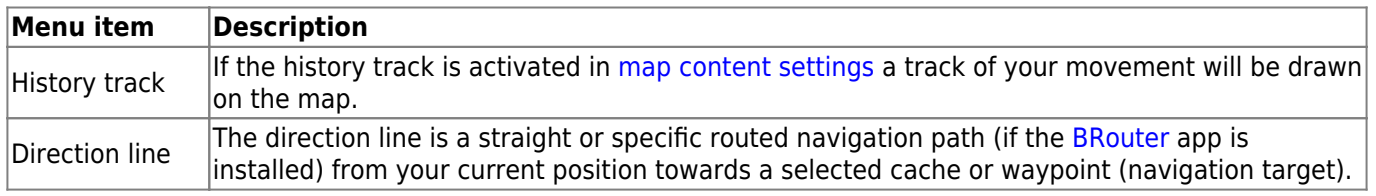

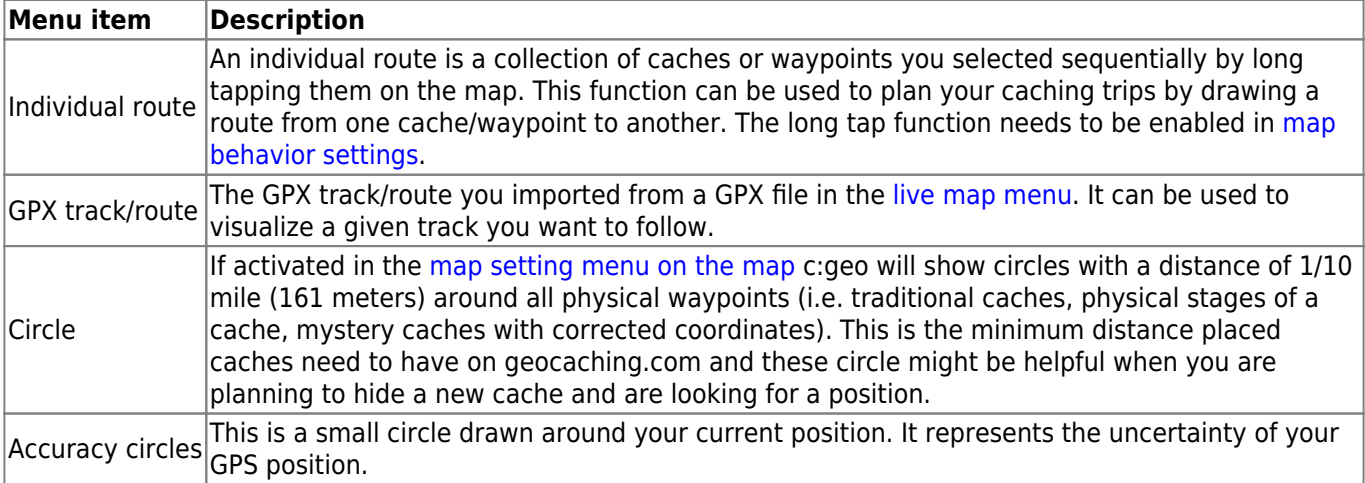

### <span id="page-18-0"></span>**Other map settings**

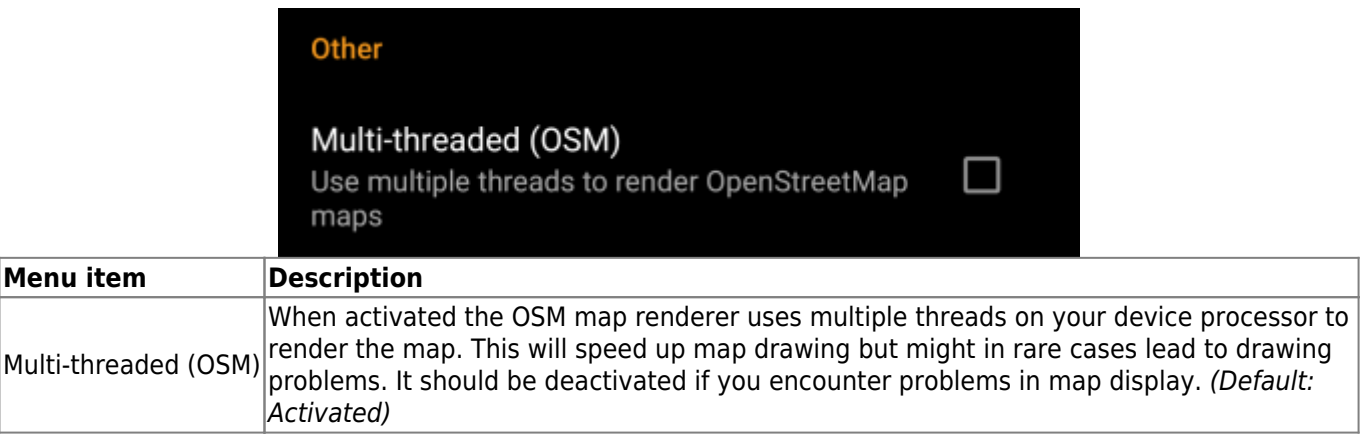

# <span id="page-18-3"></span><span id="page-18-1"></span>**Logging**

## <span id="page-18-2"></span>**Signature**

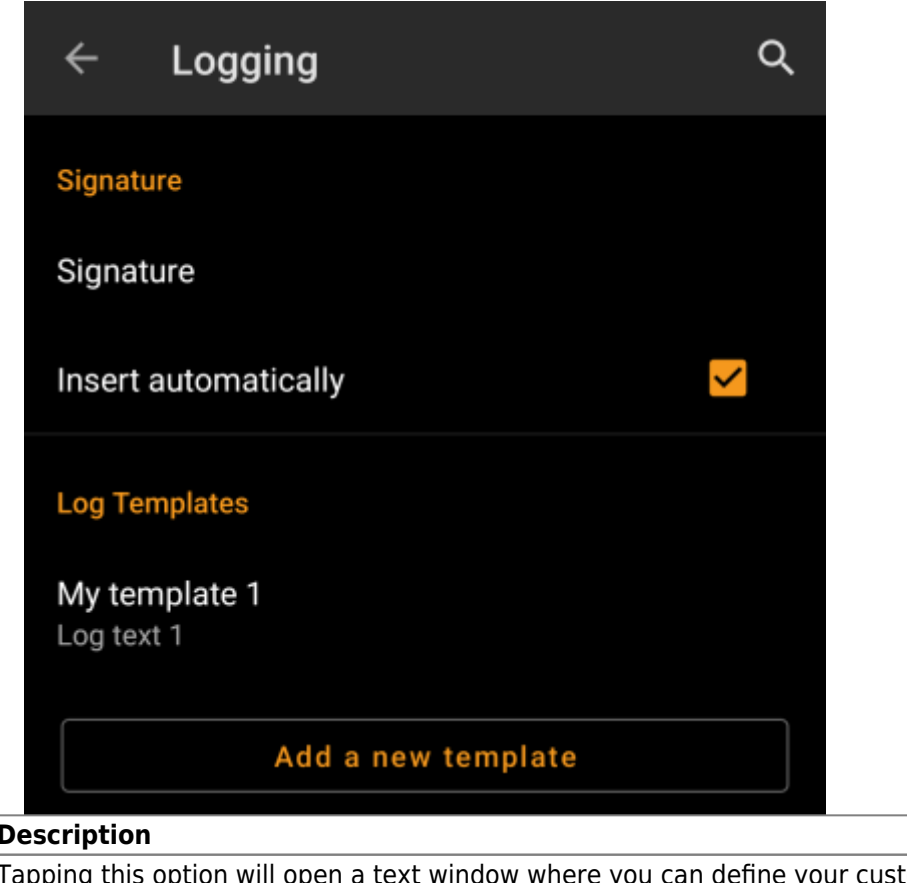

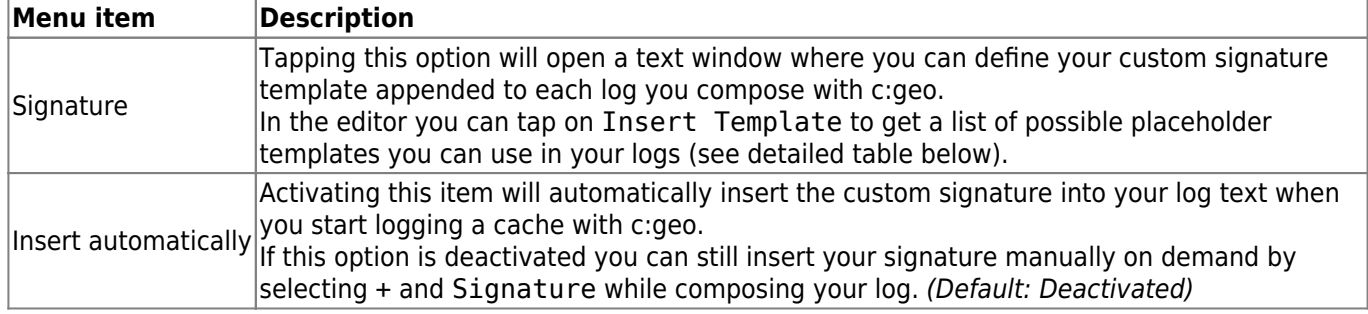

### <span id="page-19-1"></span><span id="page-19-0"></span>**Placeholder Templates**

While creating your custom signature you can use several placeholder templates, which will be expanded later when the signature template is used:

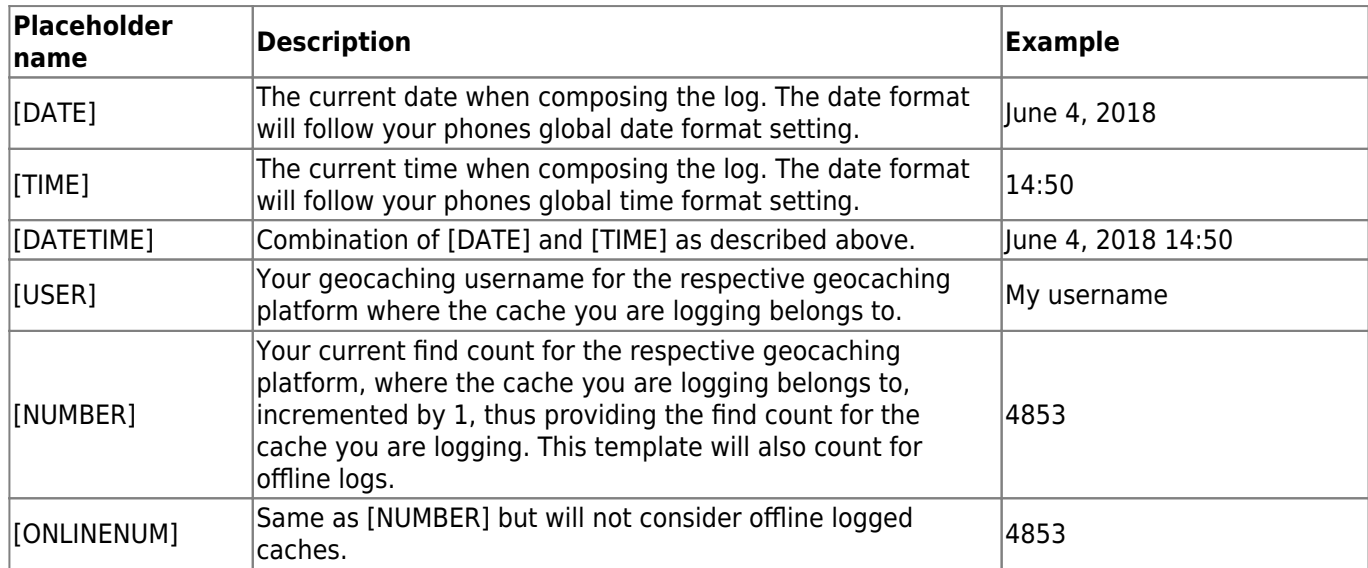

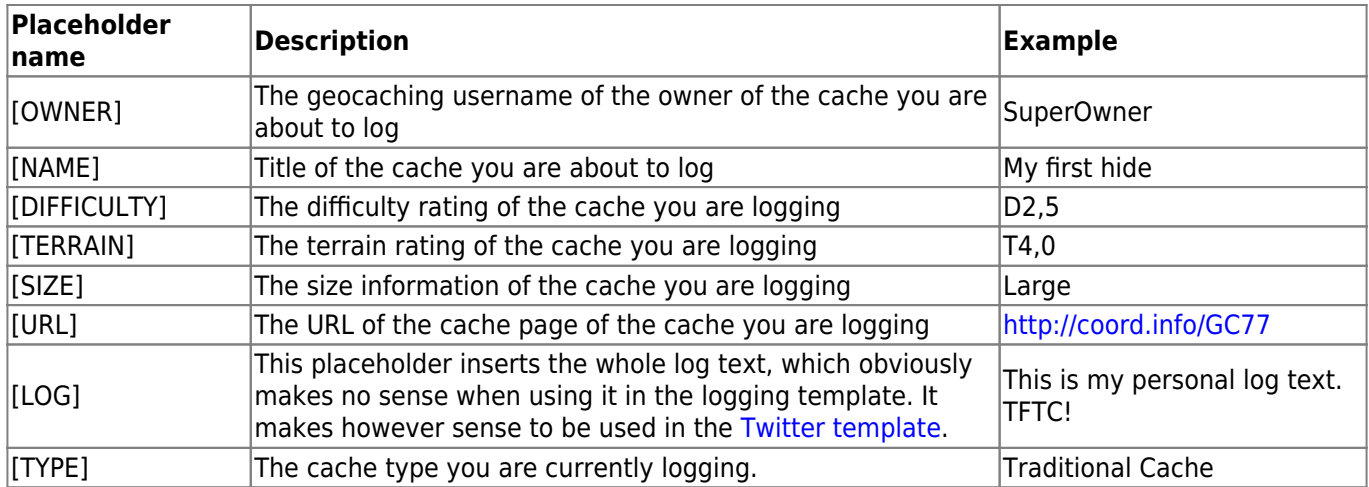

## <span id="page-20-0"></span>**Other logging options**

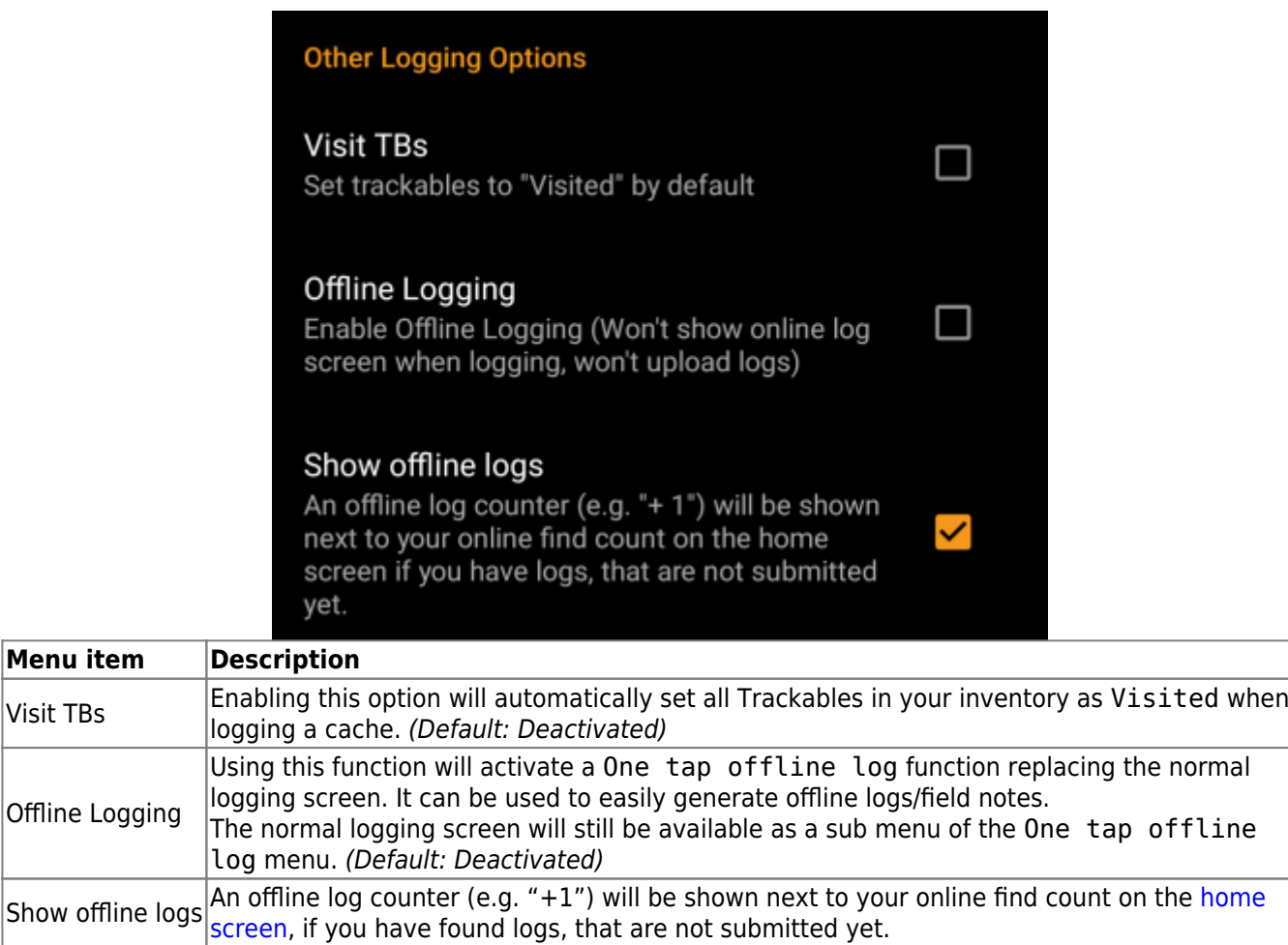

Learn more about the c:geo offline functions by reading the chapter about [Field Notes](https://cgeo.droescher.eu/en/offline)!

## <span id="page-20-2"></span><span id="page-20-1"></span>**Offline Data**

i.

You can find more details regarding the offline usage of c:geo on the page [Offline use](https://cgeo.droescher.eu/en/offline)!

### <span id="page-21-0"></span>**Generic**

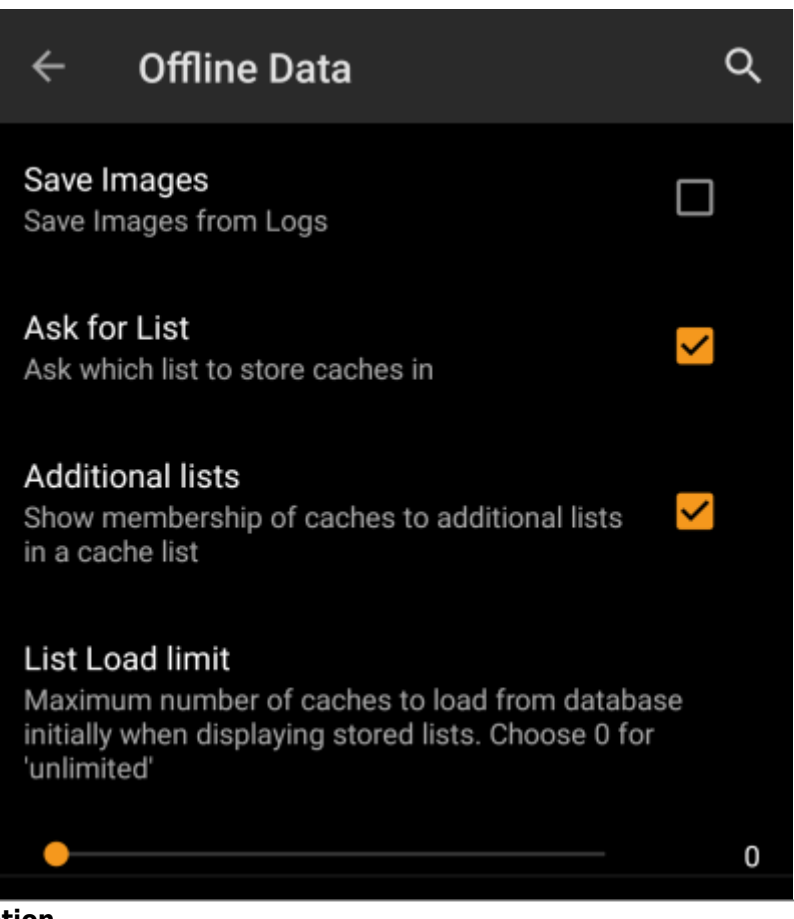

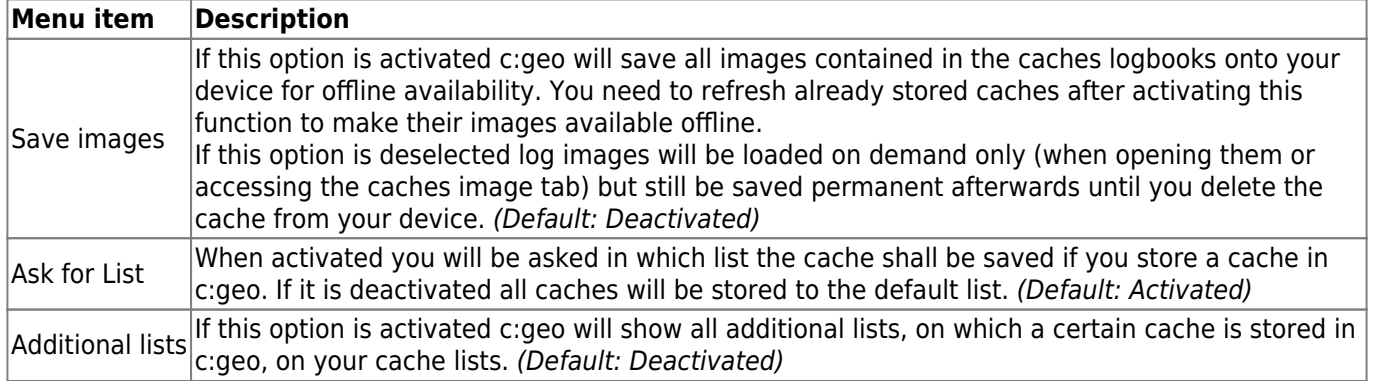

#### <span id="page-21-1"></span>**GPX**

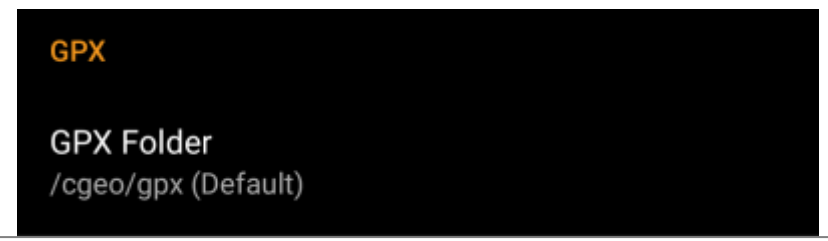

#### **Menu item Description**

GPX Folder Select the directory where GPX file exported from c:geo will be stored. (Default:/cgeo/gpx)

#### <span id="page-22-1"></span><span id="page-22-0"></span>**Database and Geocache data**

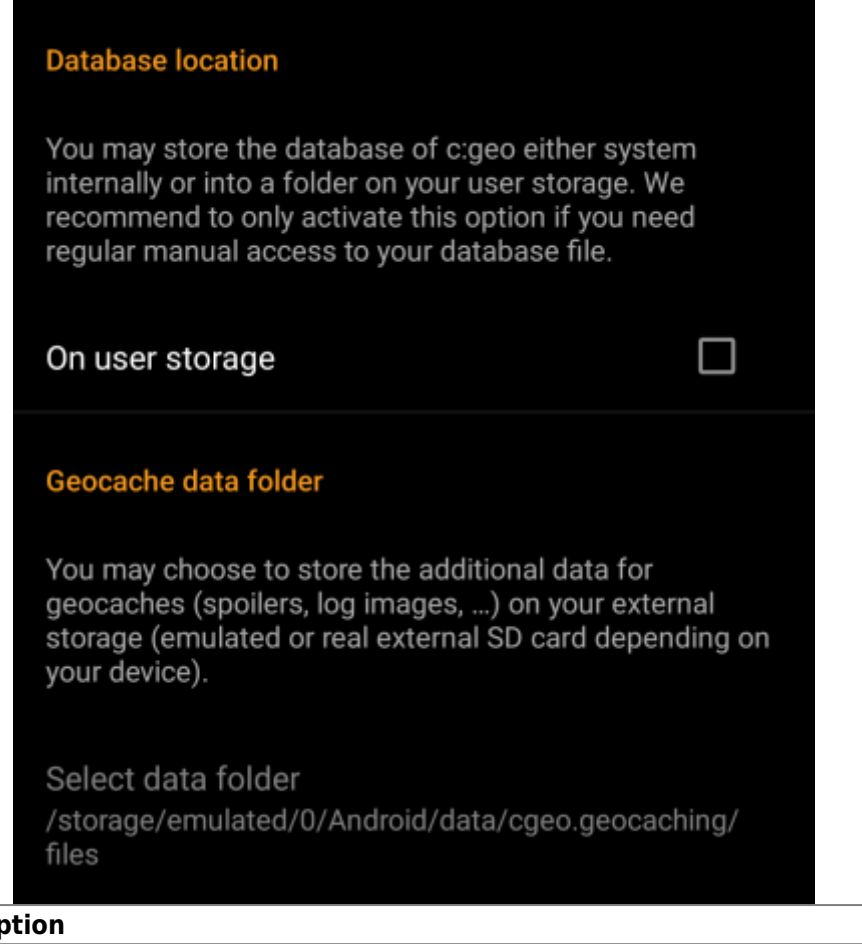

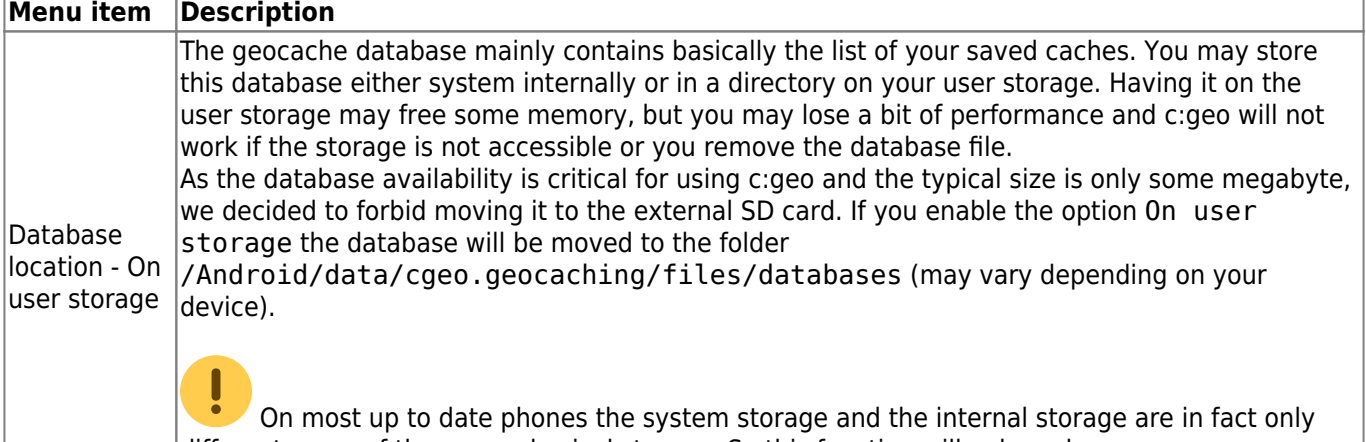

different areas of the same physical storage. So this function will only make sense on some special phone types under special conditions. The SD card is never involved here.

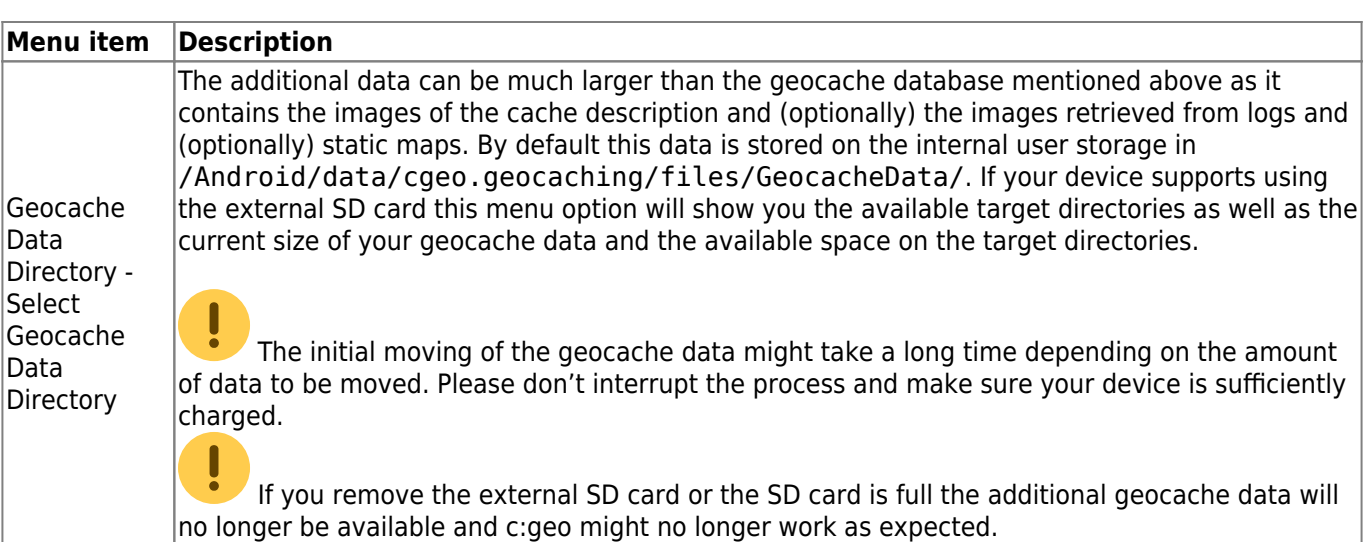

### <span id="page-23-0"></span>**Maintenance**

#### **Maintenance**

c:geo stores images and other files related to a cache in a dedicated folder. In some cases (e.g. when importing/ exporting the database) this folder may contain obsolete files that can be deleted here.

## Delete orphaned files

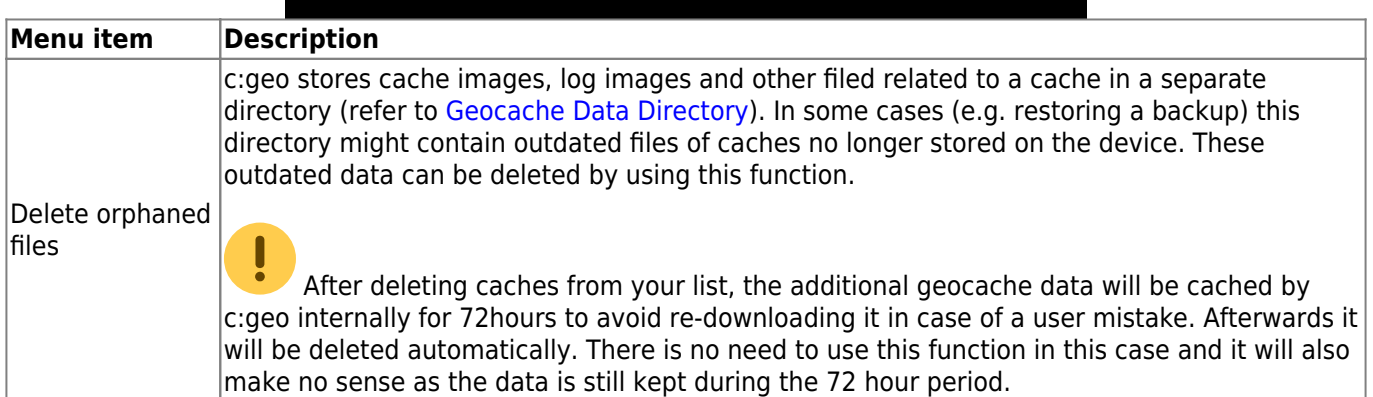

# <span id="page-23-2"></span><span id="page-23-1"></span>**Navigation**

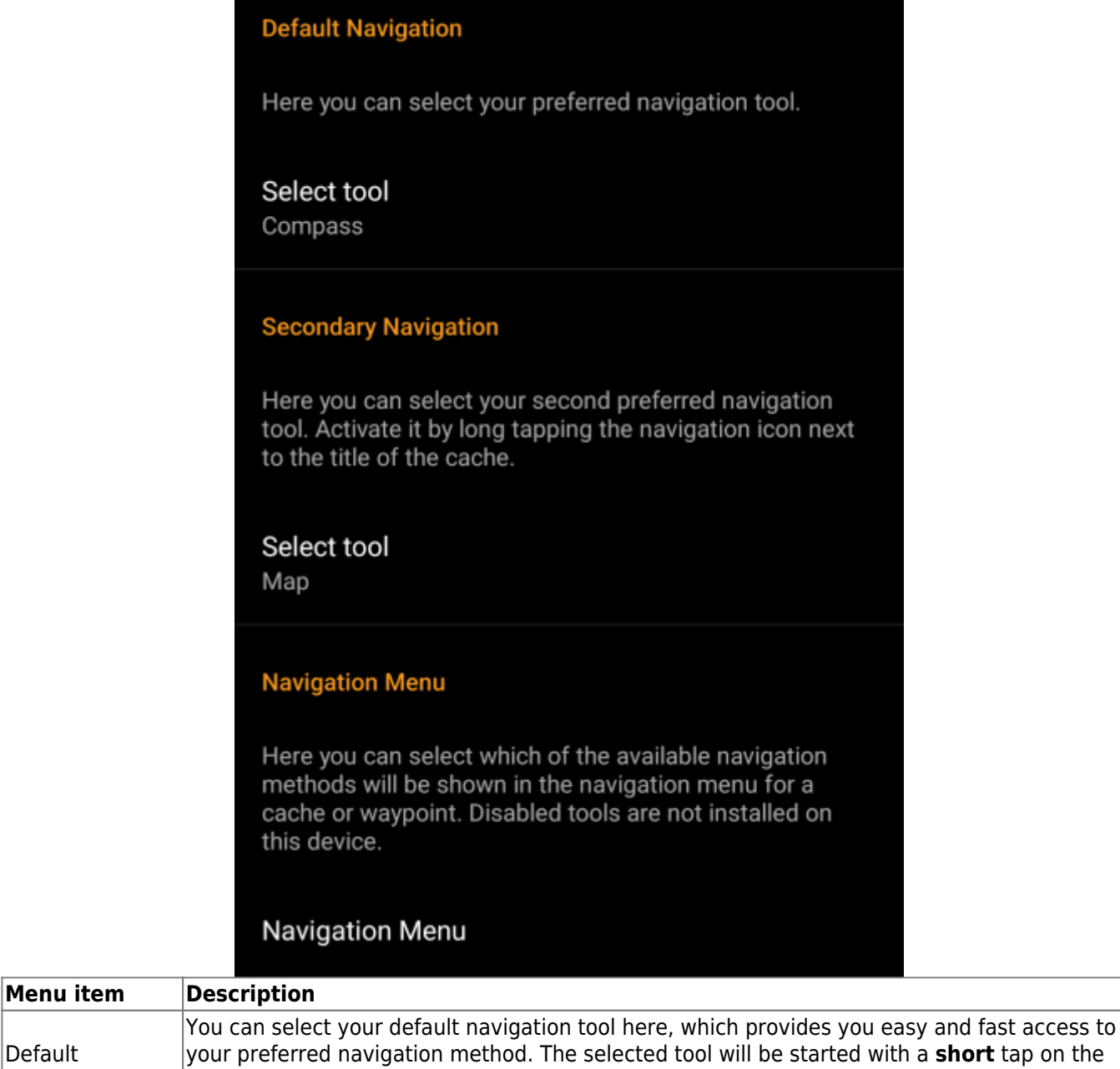

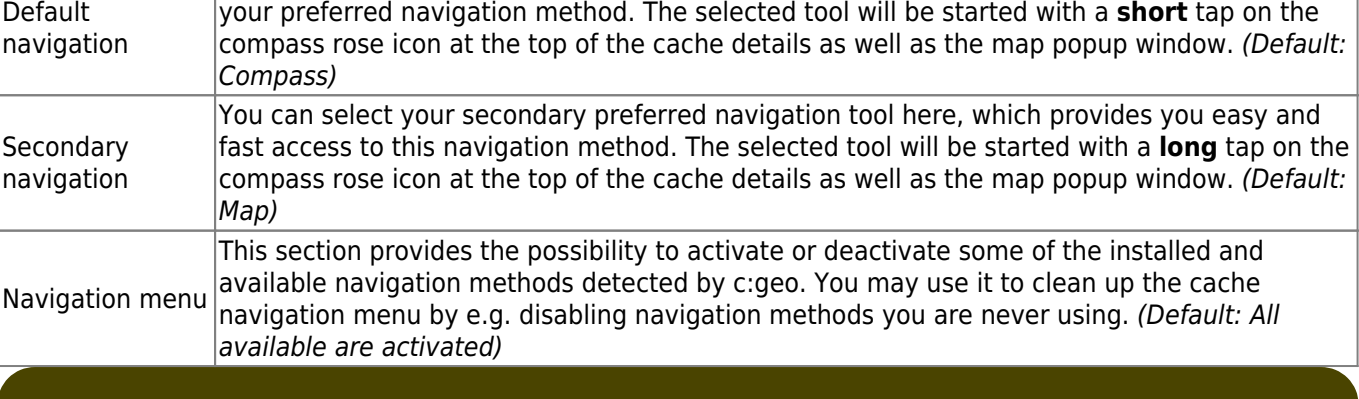

<span id="page-24-0"></span>ø

Please refer to the [supported navigation methods](https://cgeo.droescher.eu/en/navigation) for detailed information about the navigation tools.

# **System**

## <span id="page-25-1"></span><span id="page-25-0"></span>**Base folder, Geolocation & Orientation**

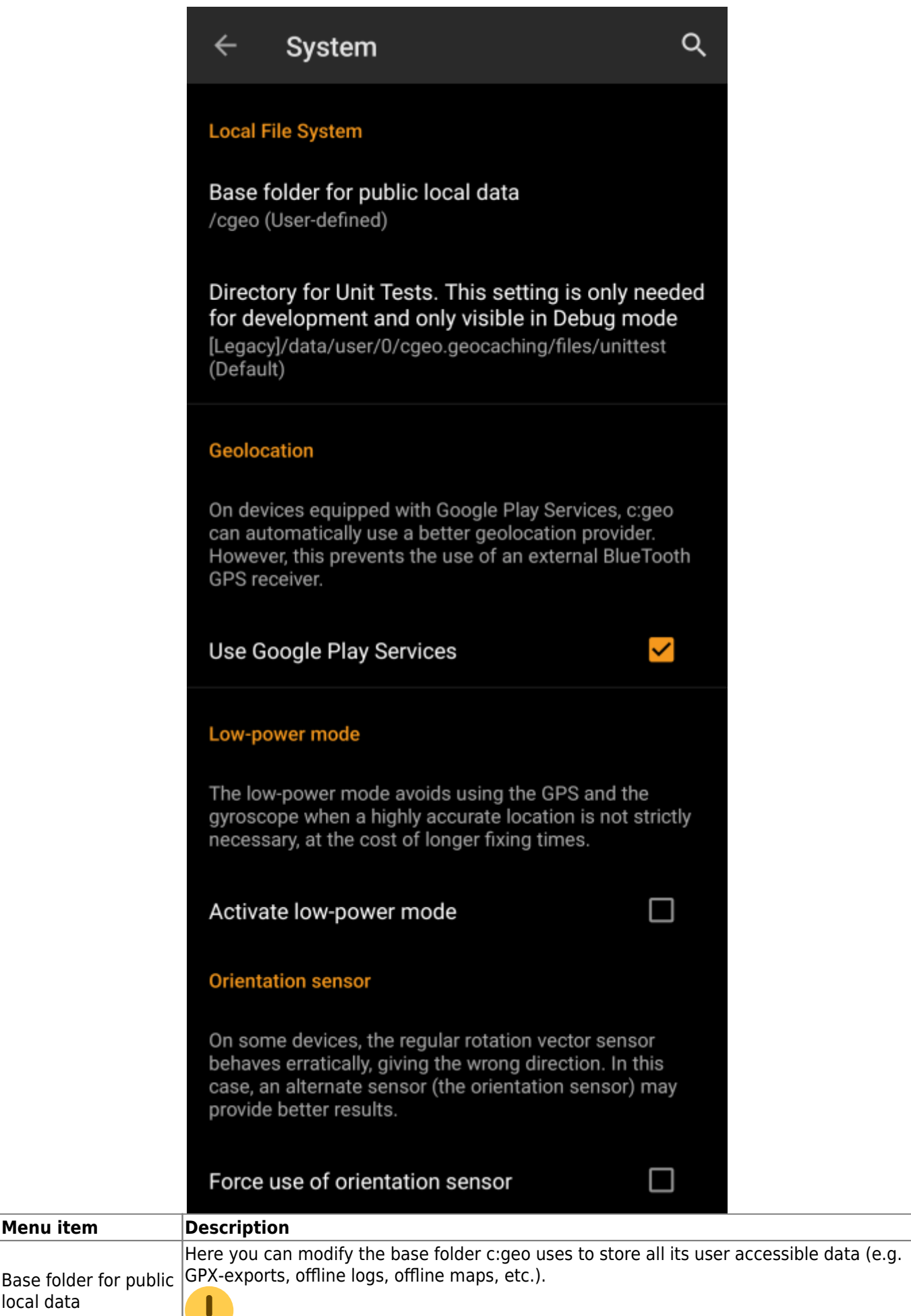

local data

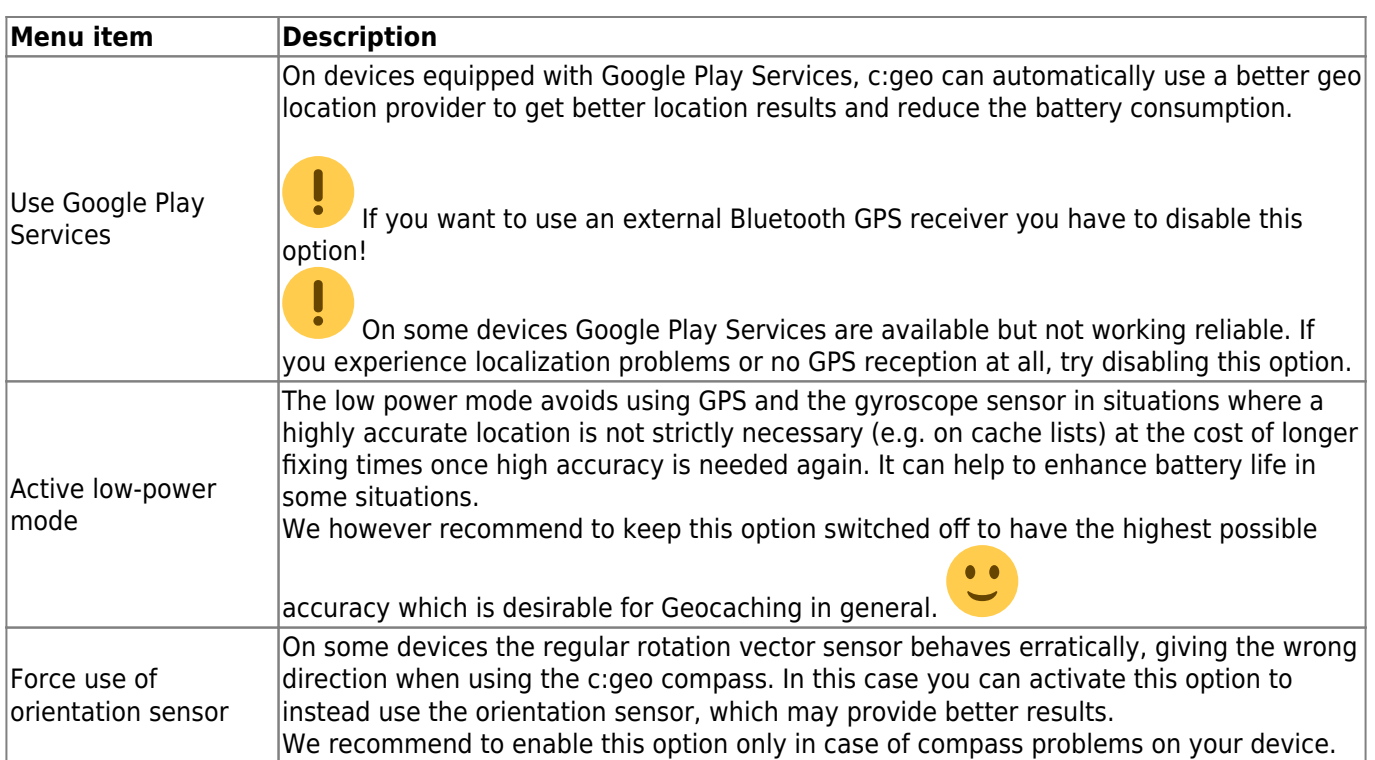

## <span id="page-27-0"></span>**Acceleration & Debugging**

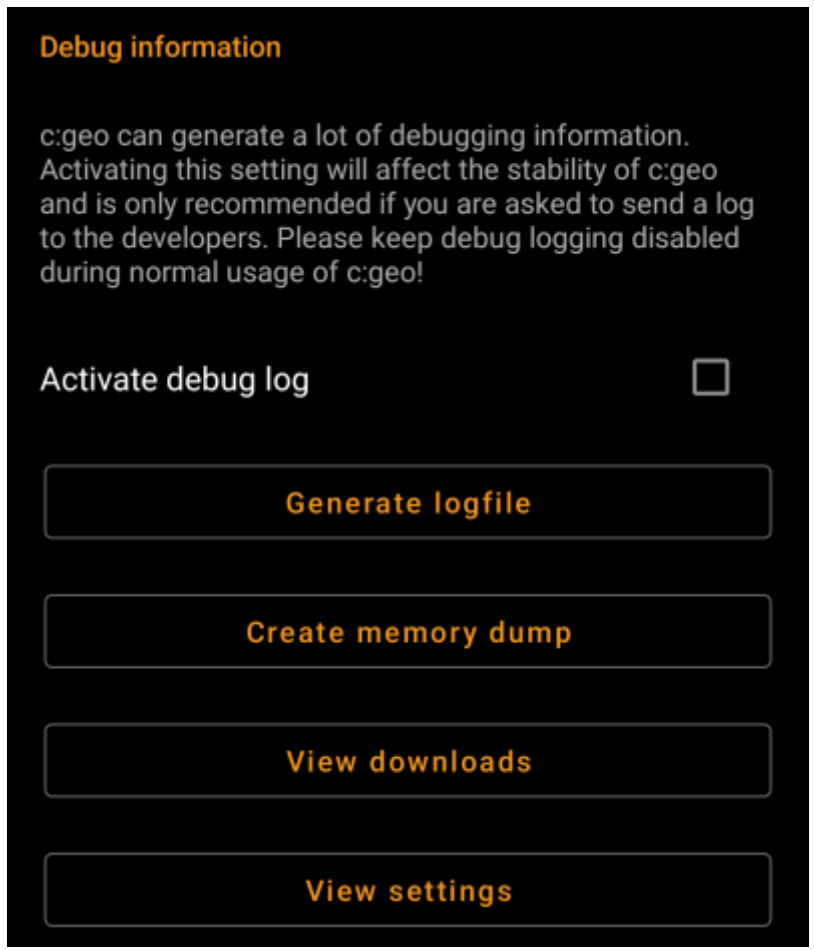

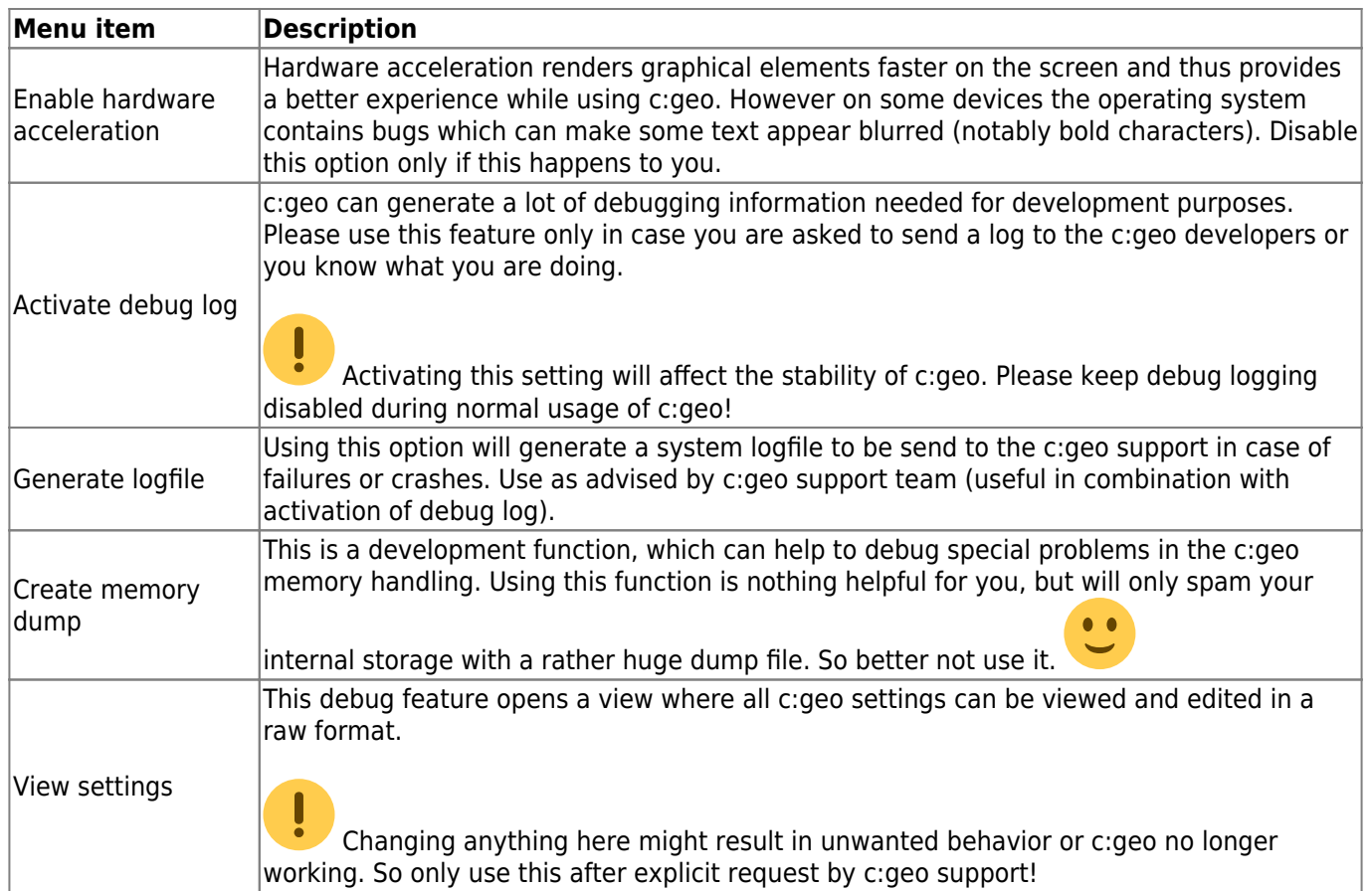

# <span id="page-28-0"></span>**Backup / Restore**

<span id="page-28-1"></span>**Create Backup**

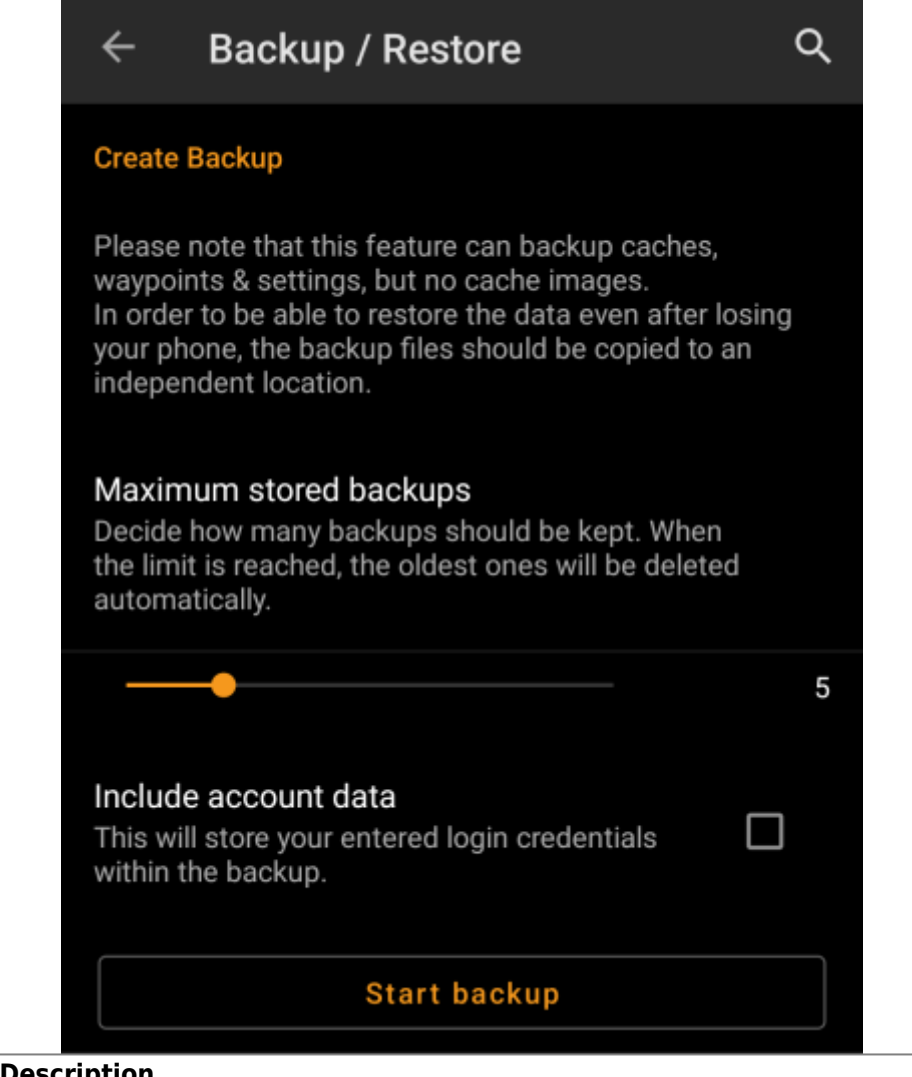

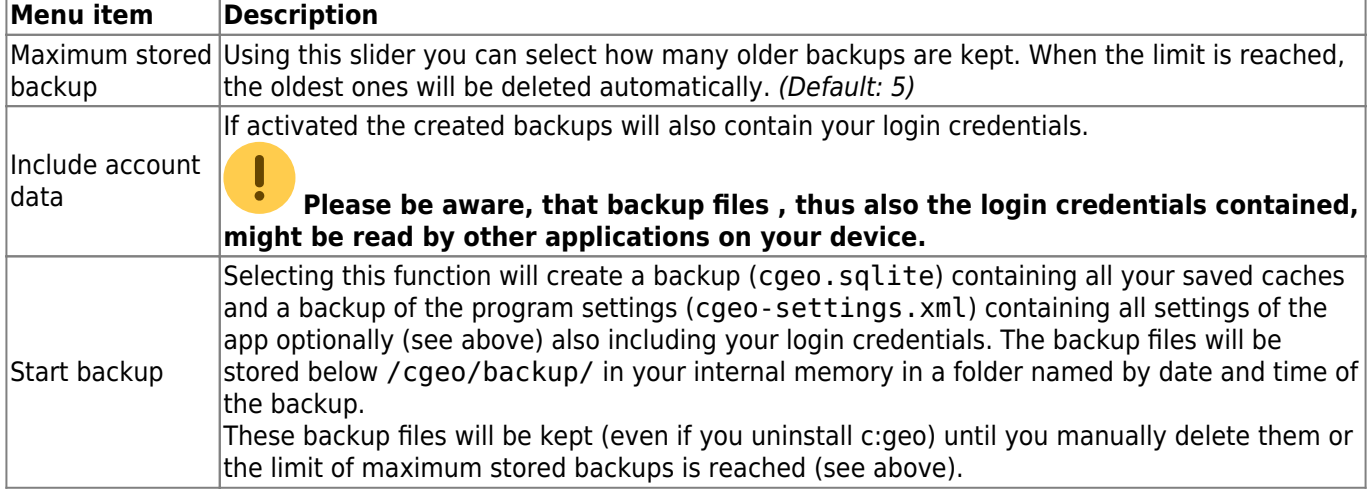

#### <span id="page-29-0"></span>**Restore**

### **Restore Backup**

#### **Start restore**

Available backup from Jul 3, 2021, 9:18 PM

## Restore a different backup

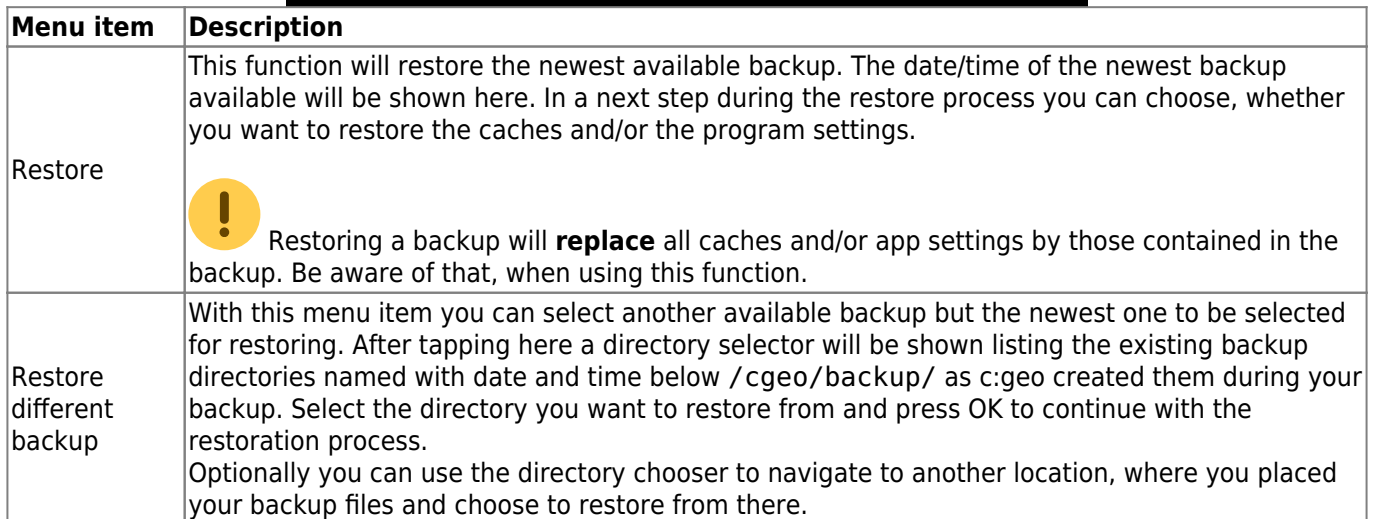